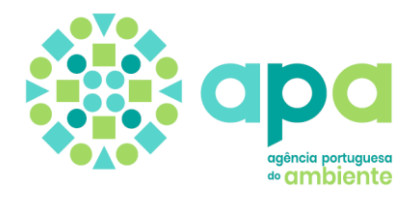

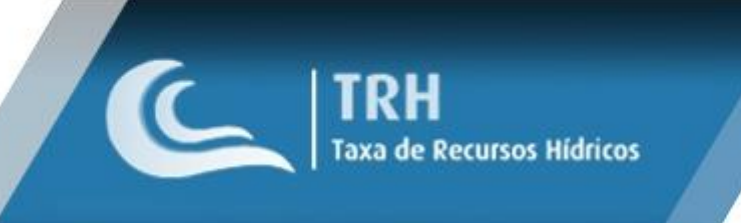

# **PORTAL**

### **Manual de Utilizador**

Fevereiro 2023

# **ÍNDICE**

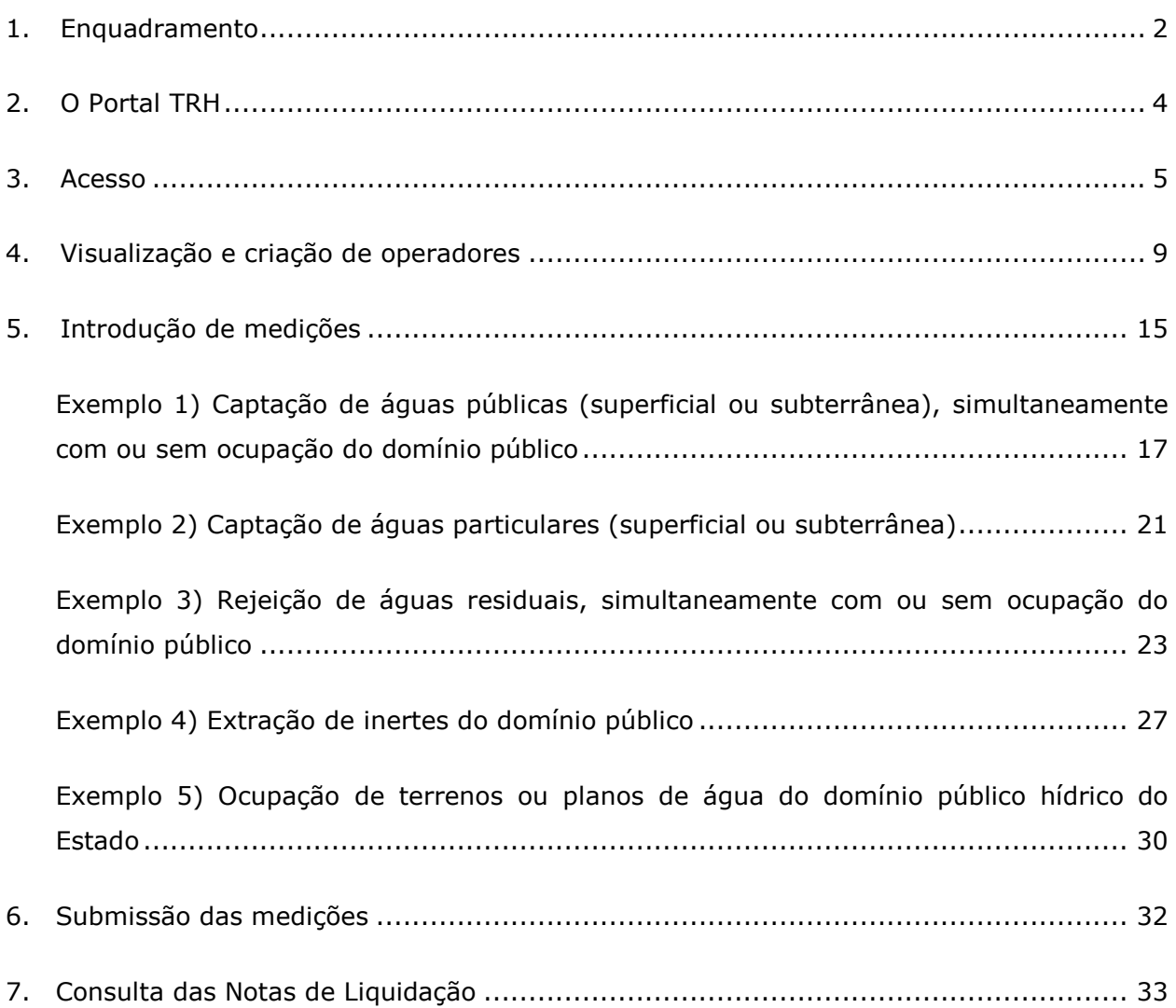

2

 $\overline{\phantom{a}}$ 

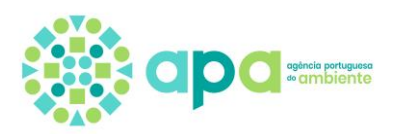

#### <span id="page-5-0"></span>1. Enquadramento

A Lei n.º 58/2005, de 29 de dezembro, institui, no Capítulo VII, o regime económico e financeiro dos recursos hídricos (REF) com o objetivo de promover a utilização sustentável destes recursos, o qual prevê a aplicação da Taxa de Recursos Hídricos (TRH). Esta matéria foi regulamentada pelo Decreto-Lei n.º 97/2008, de 11 de junho, alterado e republicado pelo Decreto-Lei n.º 46/2017, de 3 de maio.

A taxa de recursos hídricos visa compensar o benefício que resulta da utilização privativa do domínio público hídrico, o custo ambiental inerente às atividades suscetíveis de causar um impacte significativo nos recursos hídricos, bem como os custos administrativos inerentes ao planeamento, gestão, fiscalização e garantia da quantidade e qualidade das águas. Incide sobre as seguintes utilizações dos recursos hídricos:

- a) A utilização privativa de águas do domínio público hídrico do Estado;
- b) A descarga, direta ou indireta, de efluentes sobre os recursos hídricos, suscetível de causar impacte significativo;
- c) A extração de materiais inertes do domínio público hídrico do Estado;
- d) A ocupação de terrenos ou planos de água do domínio público hídrico do Estado;
- e) A utilização de águas, qualquer que seja a sua natureza ou regime legal, sujeitas a planeamento e gestão públicos, suscetível de causar impacte significativo.

A base tributável da TRH é constituída por seis componentes e é expressa pela fórmula seguinte:

#### **TRH = A + E + I + O + U+ S**

em que,

- A = utilização de águas do domínio público hídrico do Estado;
- E = rejeição de efluentes;
- I = extração de inertes do domínio público hídrico do Estado;
- O = ocupação do domínio público hídrico do Estado;
- U = utilização de águas sujeitas a planeamento e gestão públicos

A componente S corresponde à utilização privativa de águas, qualquer que seja a sua natureza ou regime legal, calculando-se pela aplicação de um valor de base ao volume de

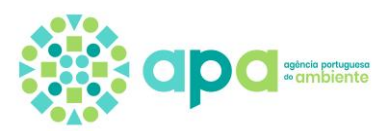

água captado ou utilizado para os sistemas de água de abastecimento público, expresso em metro cúbico (m $3$ ).

Nos casos em que o título de utilização possua validade igual ou superior a um ano, o volume de água relativo às componentes A e U, o volume extraído relativo à componente I, bem como a quantidade de poluentes contida nas descargas de efluentes relativa à componente E são determinados com base no autocontrolo e medição regular nos termos previstos pelo artigo 5.º do Decreto-Lei n.º 226-A/2007, de 31 de maio.

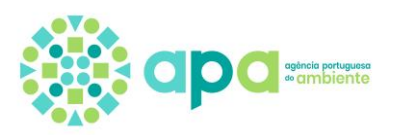

### <span id="page-7-0"></span>2. O Portal TRH

Foi desenvolvida uma aplicação informática para o cálculo da TRH e emissão das Notas de Liquidação (NL). Para facilitar o reporte da informação referente às medições pelos utilizadores dos recursos hídricos, disponibilizou-se o **Portal TRH.**

Este Portal permite aos utilizadores dos recursos hídricos consultar os seus títulos, carregar diretamente as medições provenientes dos programas de autocontrolo, que serão utilizadas no cálculo da Taxa dos Recursos Hídricos (TRH) e ainda, aceder às Notas de Liquidação (NL) emitidas, selecionando para o efeito o período de liquidação desejado. Em qualquer momento é possível acompanhar o carregamento das medições, efetuando o cálculo, para os dados introduzidos, do valor estimado da TRH. Posteriormente os dados submetidos pelo utilizador são validados pelos Departamentos de Administração de Região Hidrográfica territorialmente competentes, que efetuam o cálculo e a emissão da Nota de Liquidação respetiva, podendo o utilizador acompanhar o processo através do **Portal TRH**.

É ainda possível em cada ecrã, consultar algumas informações úteis carregando no botão

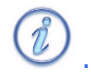

O acesso ao **Portal TRH** é efetuado através do seguinte endereço: [https://sniturh-trh-net.apambiente.pt.](https://sniturh-trh-net.apambiente.pt/)

A Agência Portuguesa do Ambiente, I.P. (APA) define ano período em que o **Portal TRH** fica disponível para o carregamento das medições pelos utilizadores dos recursos hídricos. Fora deste período apenas é possível consultar a informação reportada e as NL emitidas.

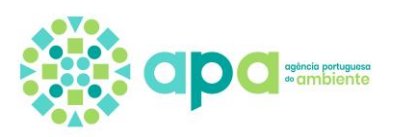

### <span id="page-8-0"></span>3. Acesso

Para aceder ao **Portal TRH** deve utilizar as credenciais de acesso remetidas pela APA ([Figura 1](#page-8-1)), sendo que o "Nome do Utilizador" corresponde ao seu NIF/ NIPC e a password é atribuída pela aplicação. Por exemplo, utilizando as credenciais seguintes:

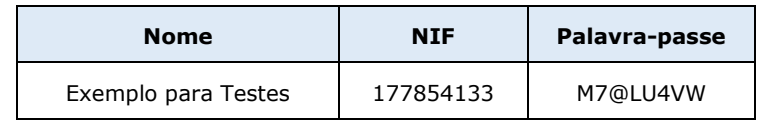

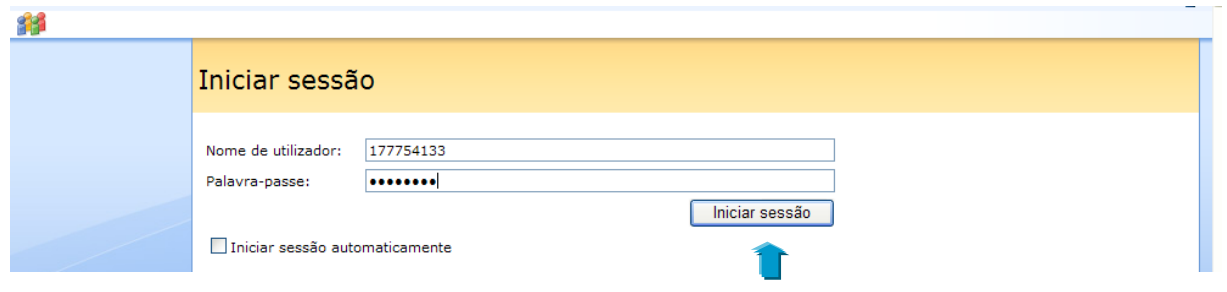

**Figura 1** – Ecrã de autenticação no portal.

<span id="page-8-1"></span>Depois deve premir o botão "Iniciar sessão" para entrar no **Portal TRH**, onde estão disponíveis algumas informações bem como os contactos disponíveis para apoio, em caso de dúvida ([Figura 2](#page-8-2)).

<span id="page-8-2"></span>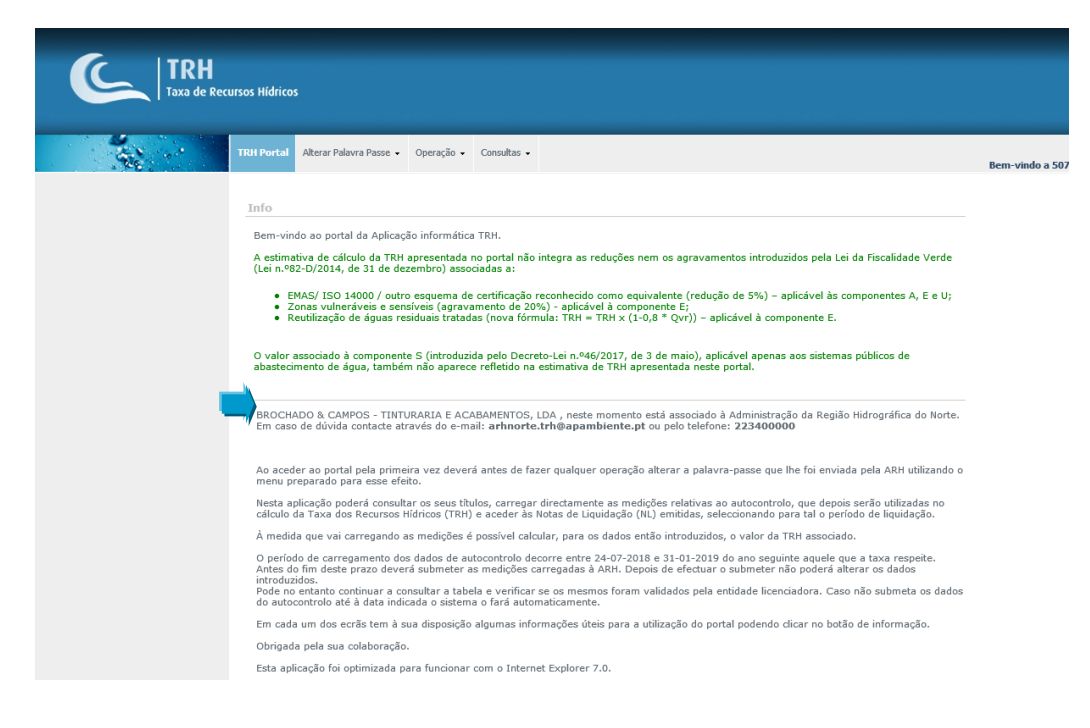

**Figura 2** – Ecrã de entrada no Portal TRH.

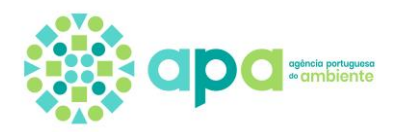

Caso existam utilizações dos recursos hídricos que se localizem em áreas sob a gestão de diferentes Departamentos de Administração de Região Hidrográfica (ARH) deve selecionar o que pretende visualizar para reportar as medições nas utilizações que se localizam na correspondente área de jurisdição. Sempre que desejar alterar a ARH, basta retornar a este ecrã premindo o menu "TRH Portal" e selecionar outra ARH ([Figura 3](#page-9-0)).

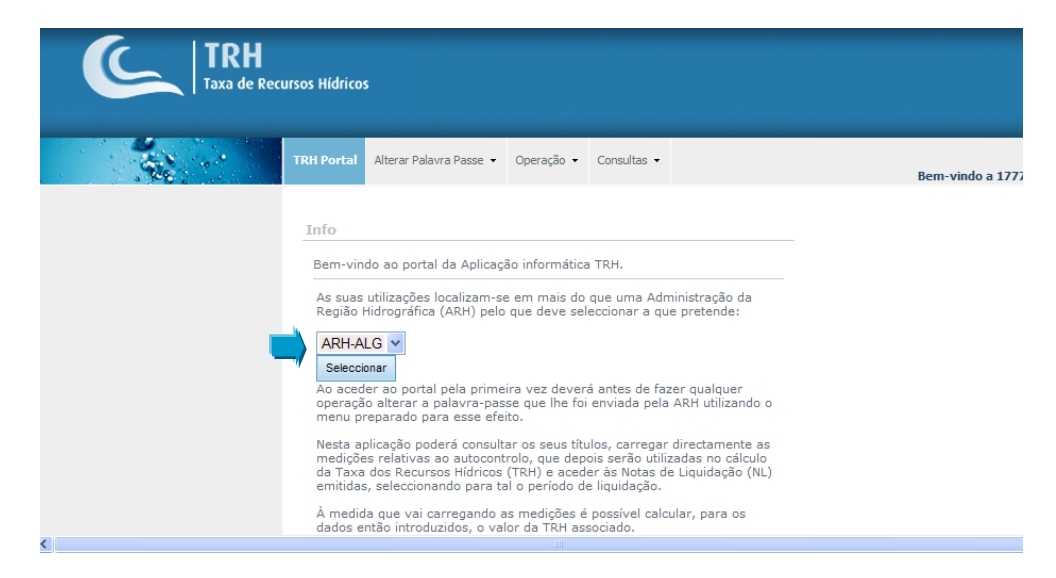

**Figura 3** – Selecionar o Departamento de Administração de Região Hidrográfica.

<span id="page-9-0"></span>Após selecionar a ARH pretendida, o ecrã de entrada informa sobre os contactos a utilizar em caso de dúvida ([Figura 4](#page-9-1)).

<span id="page-9-1"></span>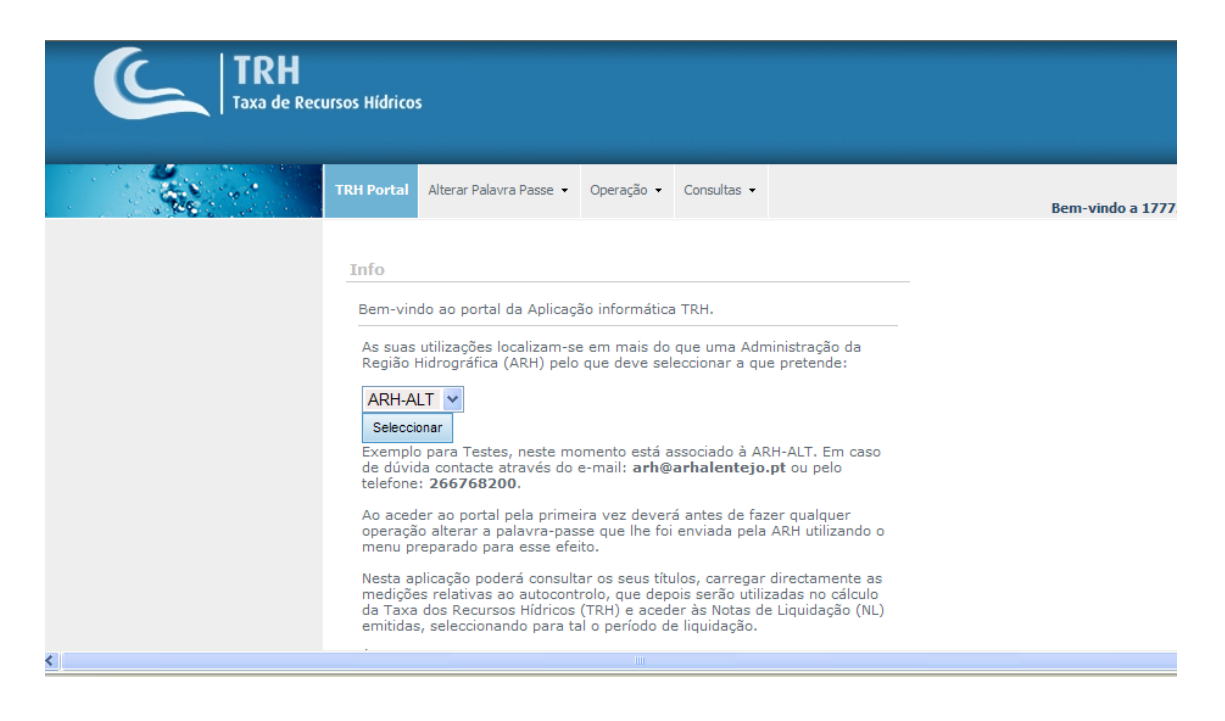

**Figura 4** – Informação sobre os contactos para apoio ao utilizador em cada ARH.

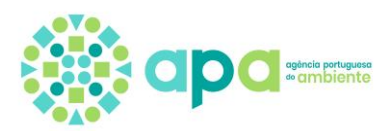

Ao aceder pela primeira vez ao **Portal TRH** deve, antes de qualquer outra operação, alterar a palavra passe que lhe foi atribuída pela ARH. Se não o fizer o sistema dar-lhe-á a seguinte mensagem ([Figura 5](#page-10-0)):

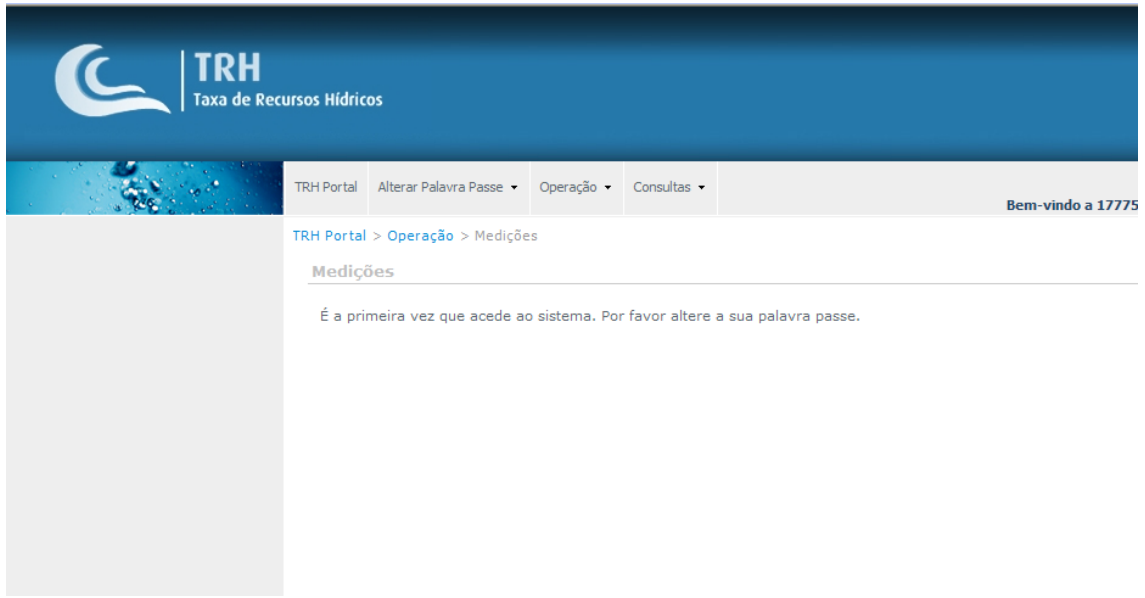

<span id="page-10-0"></span>**Figura 5** – Mensagem de alerta para alterar a palavra passe inicialmente atribuída.

Para alterar a palavra passe selecione no menu a opção "Alterar Palavra Passe" ([Figura](#page-10-1) 6).

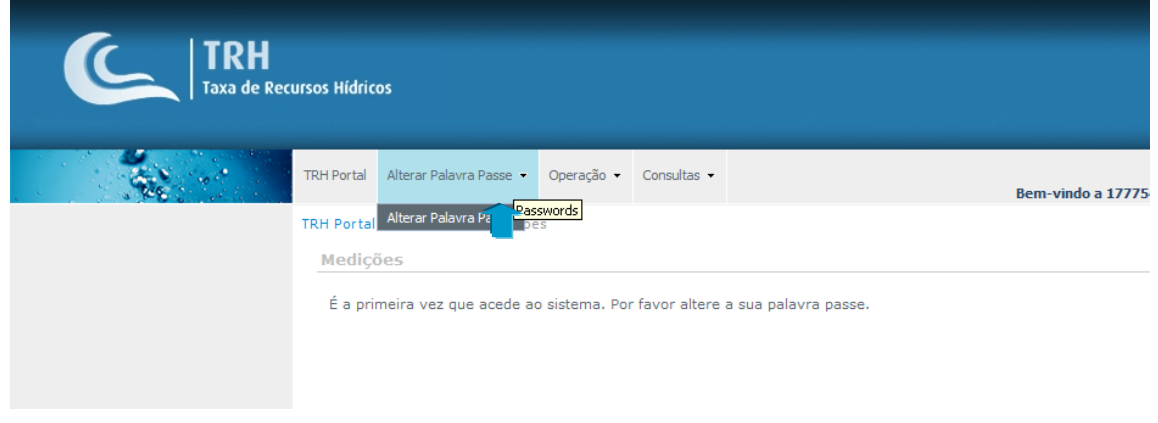

**Figura 6** - Menu "Alterar Palavra Passe".

<span id="page-10-1"></span>Depois deve introduzir a nova palavra passe, seguindo as instruções disponíveis no ecrã para a sua definição, designadamente: "A palavra passe deve ter no mínimo 1 número, 1 caracter especial (#,&,\$,@,%) e mais de 6 caracteres" ([Figura 7](#page-11-0)).

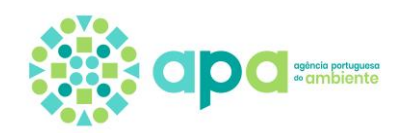

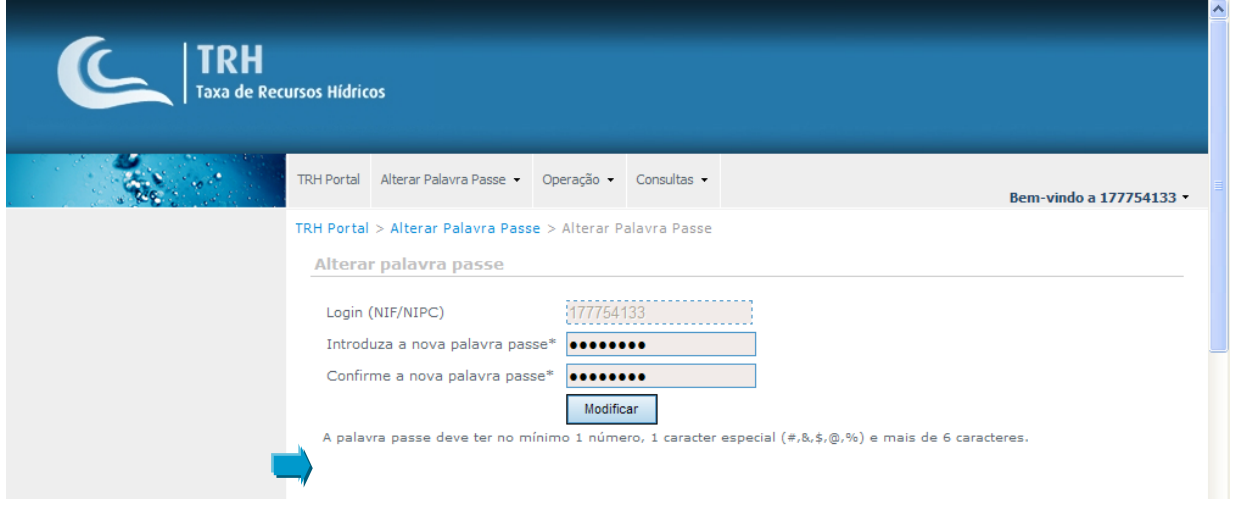

**Figura 7** – Definir a nova Palavra passe.

<span id="page-11-0"></span>Depois premir o botão "Modificar" e caso a palavra passe obedeça aos requisitos especificados aparece a mensagem "Palavra passe alterada com sucesso." ([Figura 8](#page-11-1)).

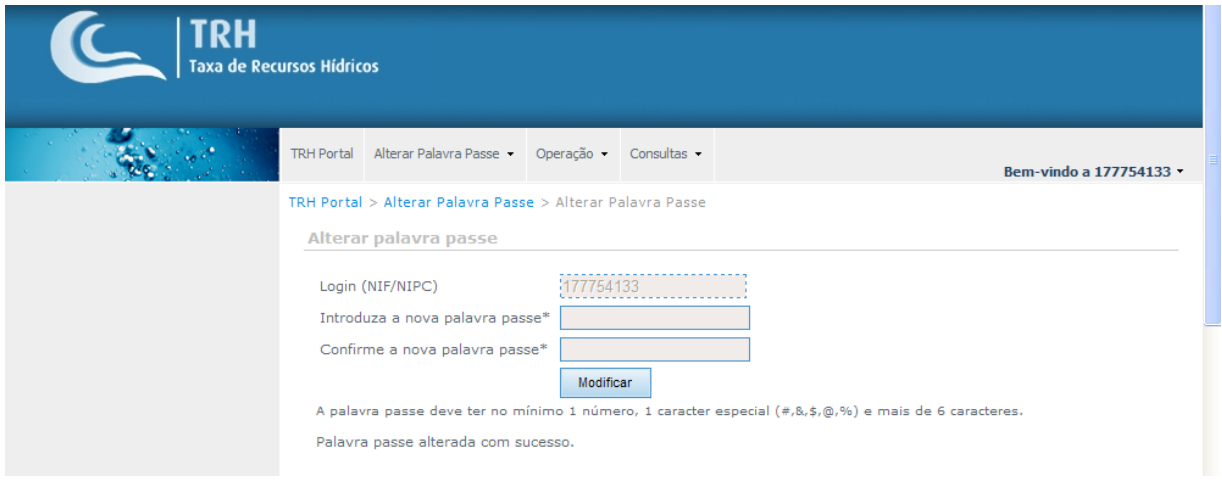

<span id="page-11-1"></span>**Figura 8** – Mensagem emitida depois de alterar a palavra passe com sucesso.

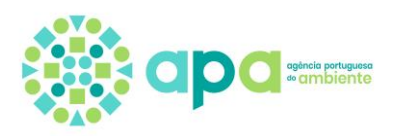

## <span id="page-12-0"></span>4. Visualização e criação de operadores

Pode consultar os seus dados enquanto operador do **Portal TRH**. Para tal deve premir o menu "Operações" e escolher a opção "Operadores" ([Figura 9](#page-12-1)).

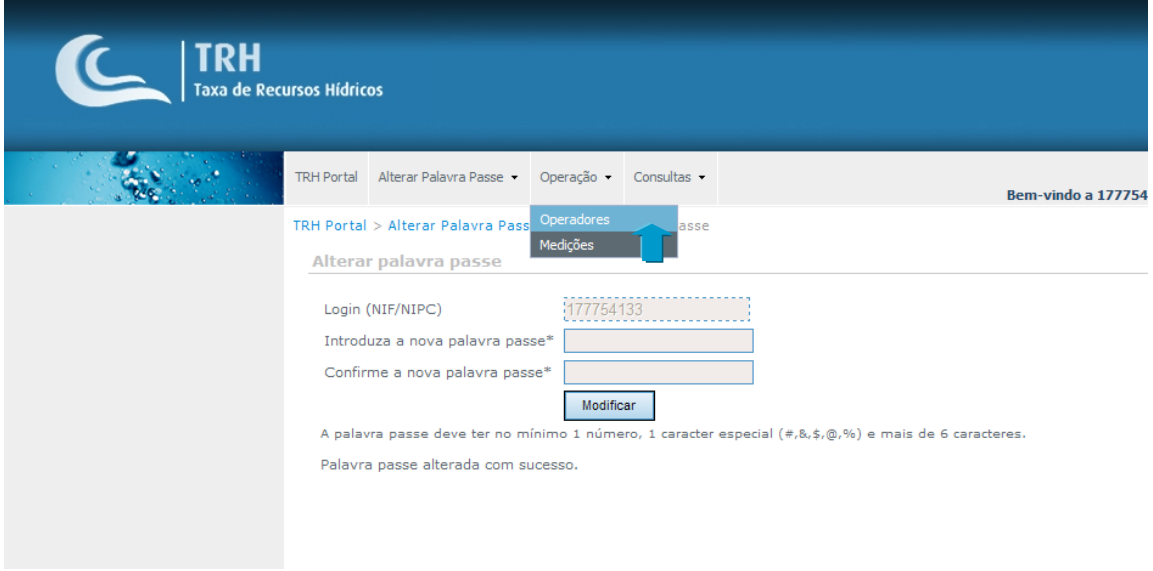

**Figura 9** – Selecionar no menu "Operação" a opção "Operadores".

<span id="page-12-1"></span>Depois de selecionar o ecrã "Operadores" pode premir o nome do operador para aceder à sua informação específica ([Figura 10](#page-12-2)).

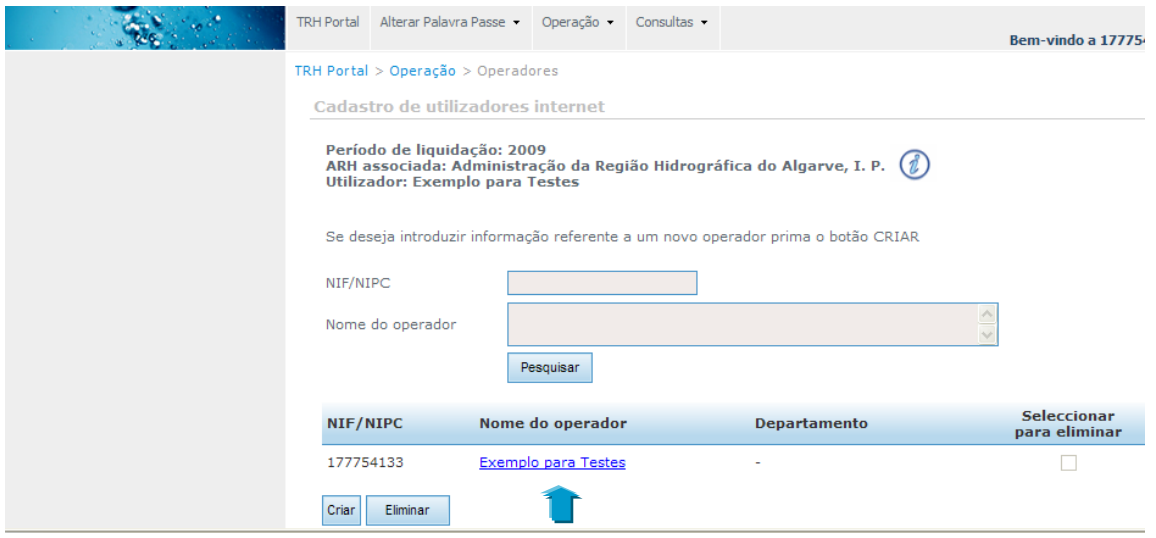

<span id="page-12-2"></span>**Figura 10** – Selecionar o nome do operador que pretende consultar.

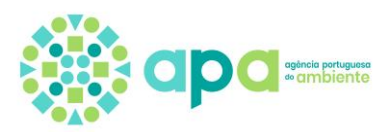

No ecrã de detalhe de cada operador é possível consultar os contactos, a entidade licenciadora respetiva, o perfil associado onde são definidas as permissões (de leitura ou de escrita) e ainda, a auditoria que permite verificar quem realizou as últimas alterações.

Para aceder a estas informações deve selecionar na tabela os separadores correspondentes ([Figura 11](#page-13-0)).

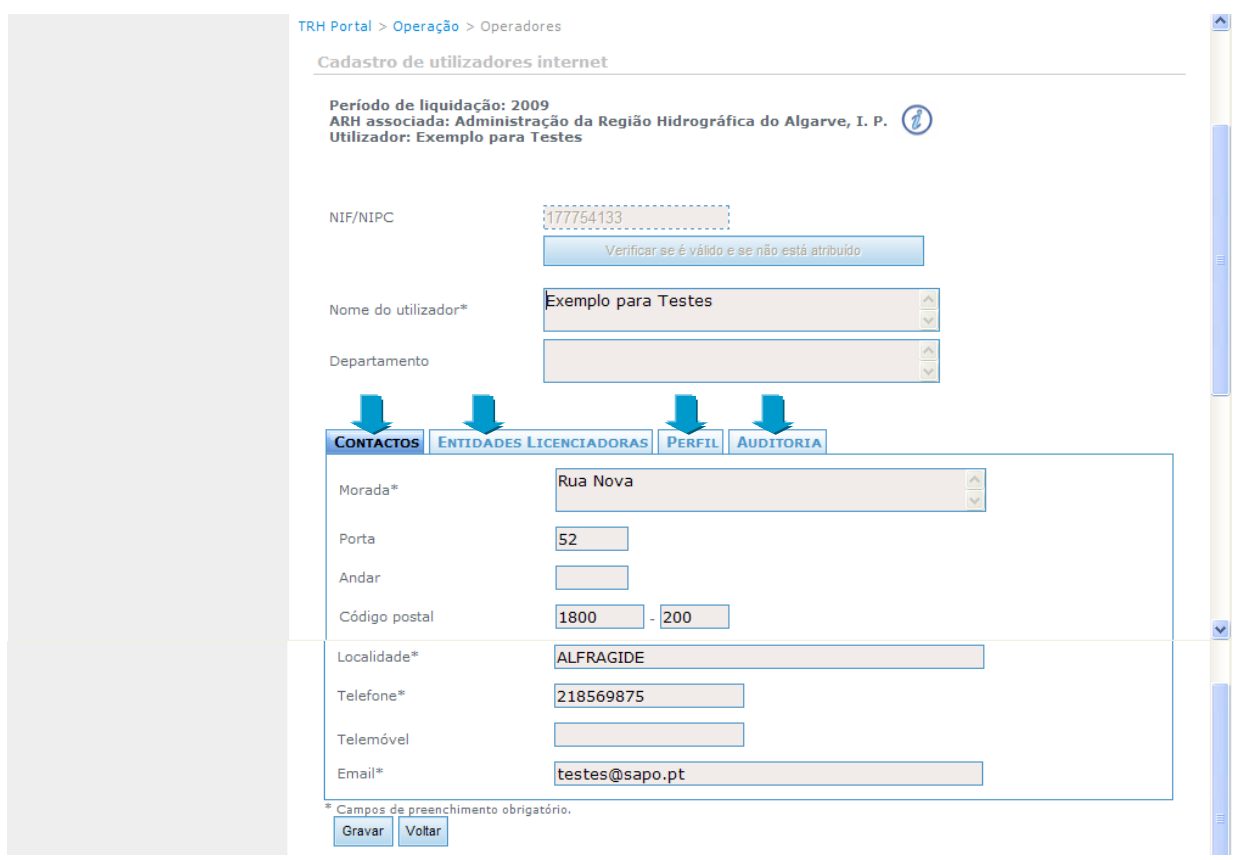

**Figura 11** – Informação de detalhe relativa ao operador selecionado.

<span id="page-13-0"></span>No separador "Perfil" é possível consultar as permissões atribuídas ao operador em causa ([Figura 12](#page-14-0)).

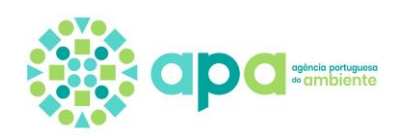

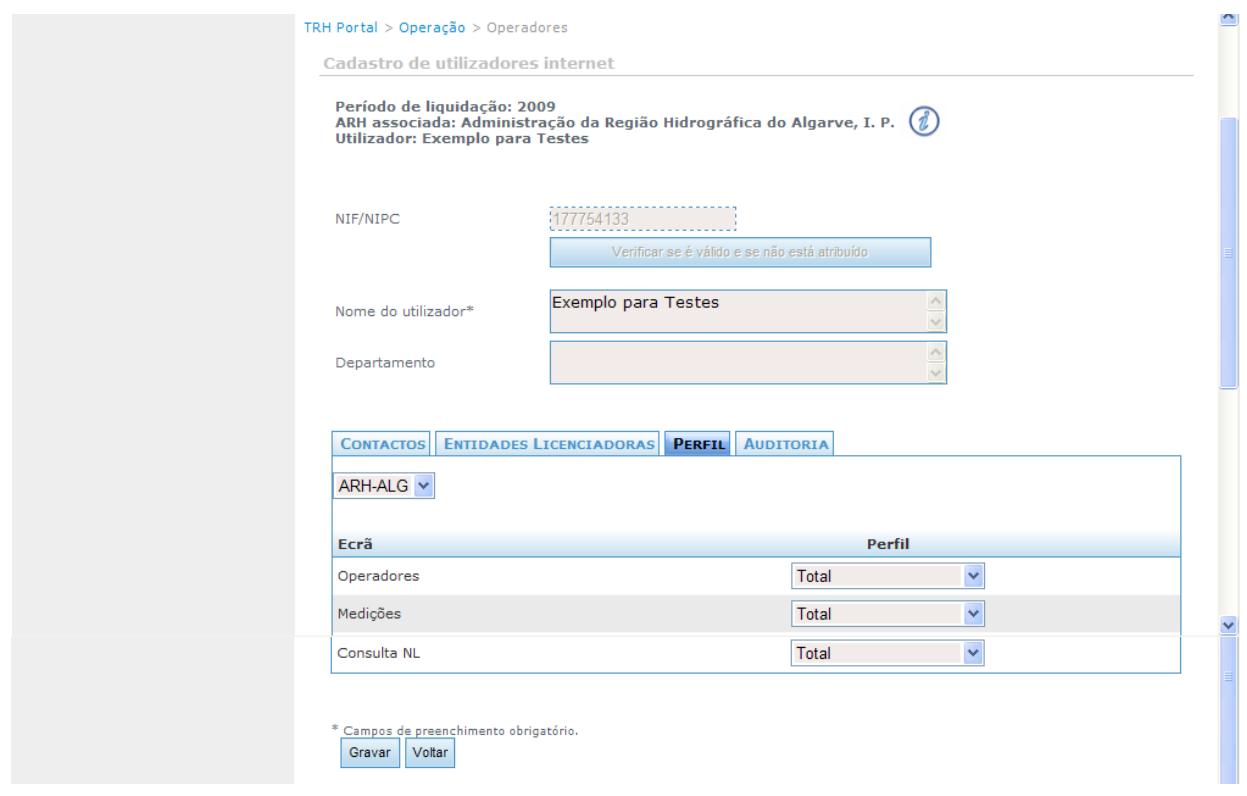

<span id="page-14-0"></span>**Figura 12** – Detalhe do ecrã "Operadores" relativo às permissões do operador selecionado.

É ainda possível criar mais operadores com acesso ao portal. Para o efeito deve premir o botão "Criar" no ecrã "Operadores" ([Figura 13](#page-14-1)).

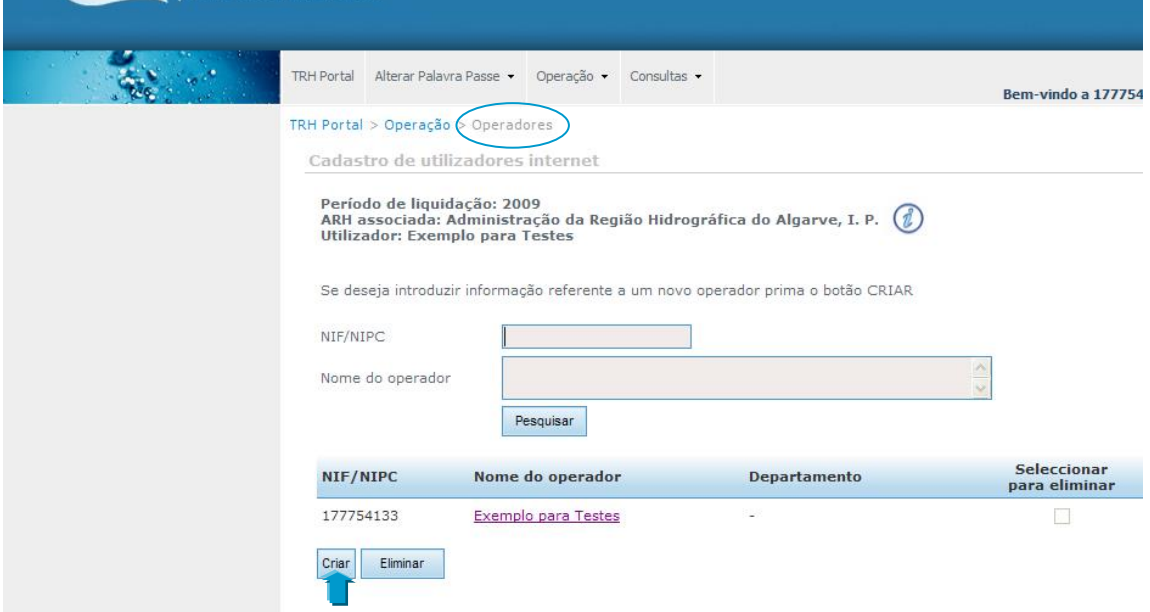

<span id="page-14-1"></span>**Figura 13** – Criar novos operadores.

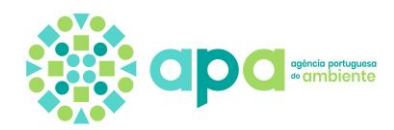

Em seguida introduza o NIF do novo operador e prima o botão "Verificar se é válido e se não está atribuído" para a sua validação ([Figura 14](#page-15-0)).

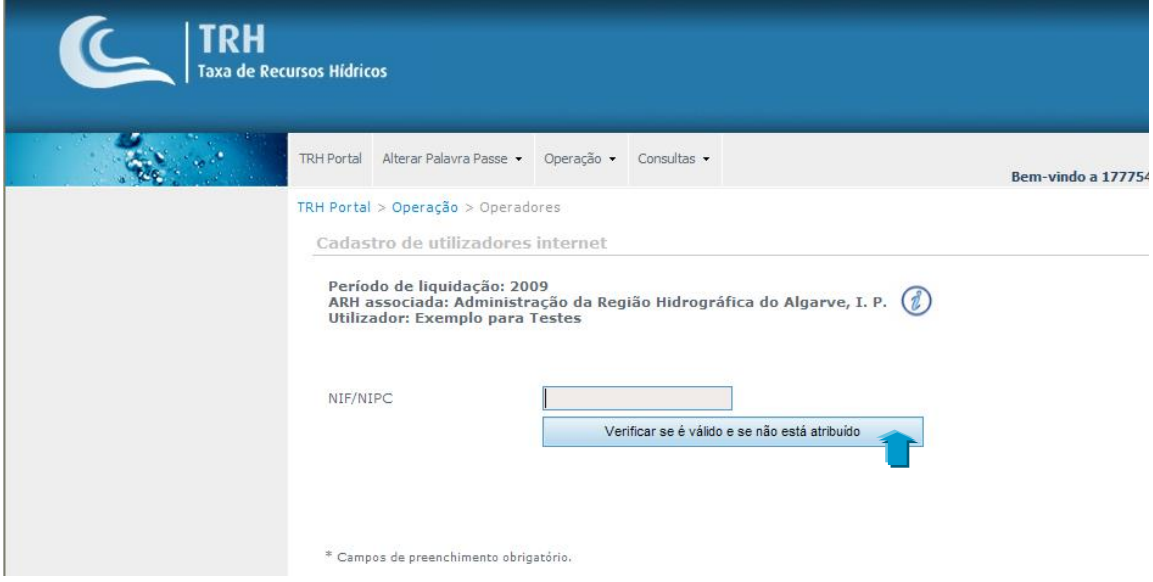

**Figura 14** – Validação do NIF do novo operador.

<span id="page-15-0"></span>Se o NIF introduzido for validado, deve preencher a informação solicitada. Os campos assinalados com um \* são de preenchimento obrigatório (**Error! Reference source not found.**).

Primeiro os campos que constam do separador "Contactos".

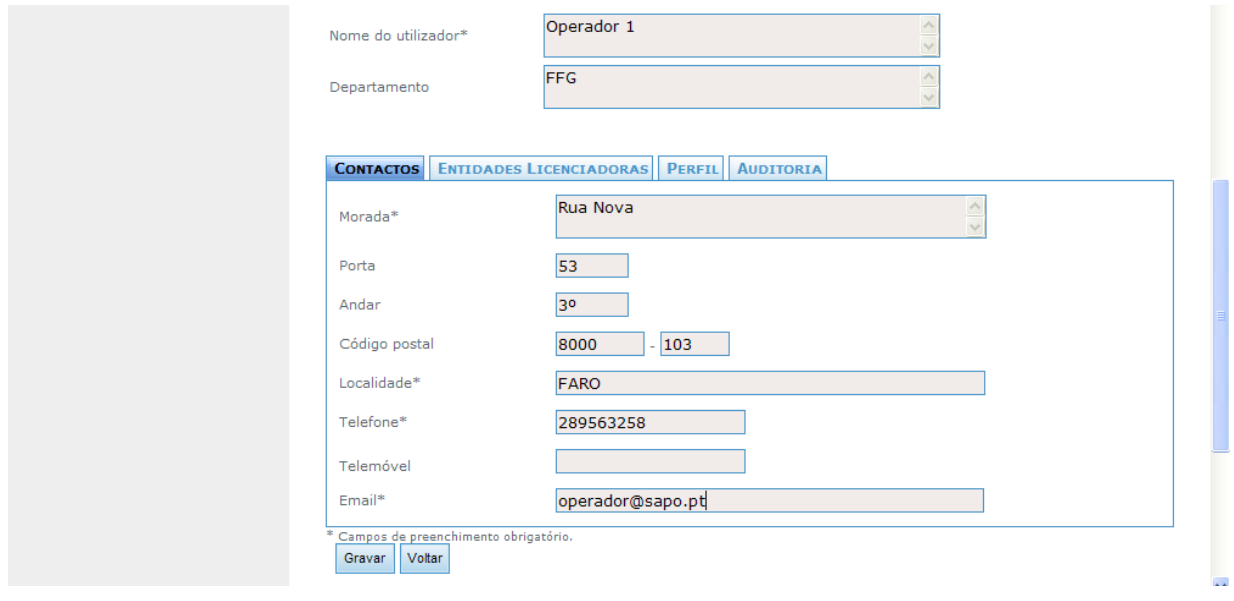

**Figura 15** – Preenchimento dos contactos do novo operador.

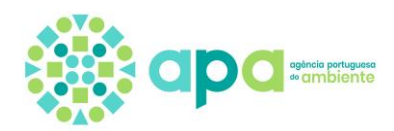

Posteriormente deverá ser associada a entidade licenciadora no separador "Entidades Licenciadoras" [\(Figura 16\)](#page-16-0).

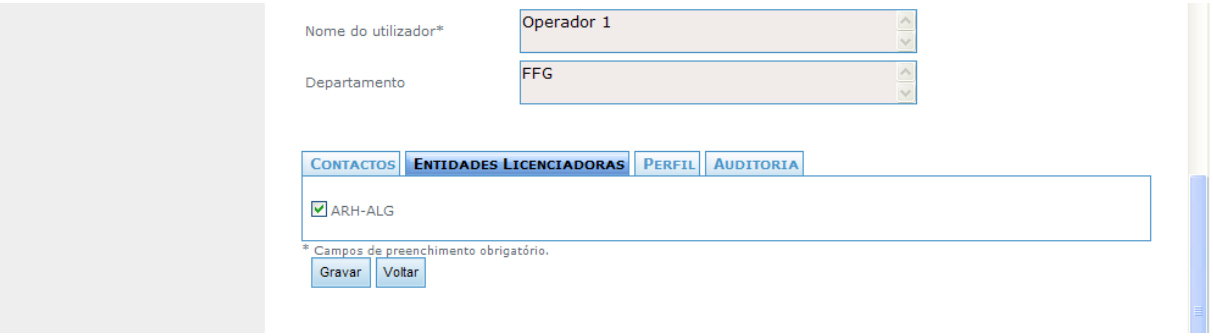

**Figura 16** – Associação da entidade licenciadora ao novo operador.

<span id="page-16-0"></span>No separador "Perfil" deve definir quais as permissões que pretende atribuir ao novo operador para cada uma das funcionalidades disponíveis. Assim, se pretender que o novo operador possa também criar novos operadores, deve selecionar para o ecrã "Operadores" a opção "Total", se pretende que ele apenas consulte os dados dos operadores existentes selecione a opção "Consulta". Se pretender que o novo operador possa também introduzir os dados de medições nas utilizações existentes, deve selecionar para o ecrã "Medições" a opção "Total", se pretende que ele apenas consulte os dados existentes selecione a opção "Consulta". Se pretender que o novo operador possa consultar as Notas de Liquidação emitidas deve selecionar para o ecrã "Consulta NL" a opção "Total", se pretende que não consulte selecione a opção "Consulta" ([Figura 17](#page-16-1)).

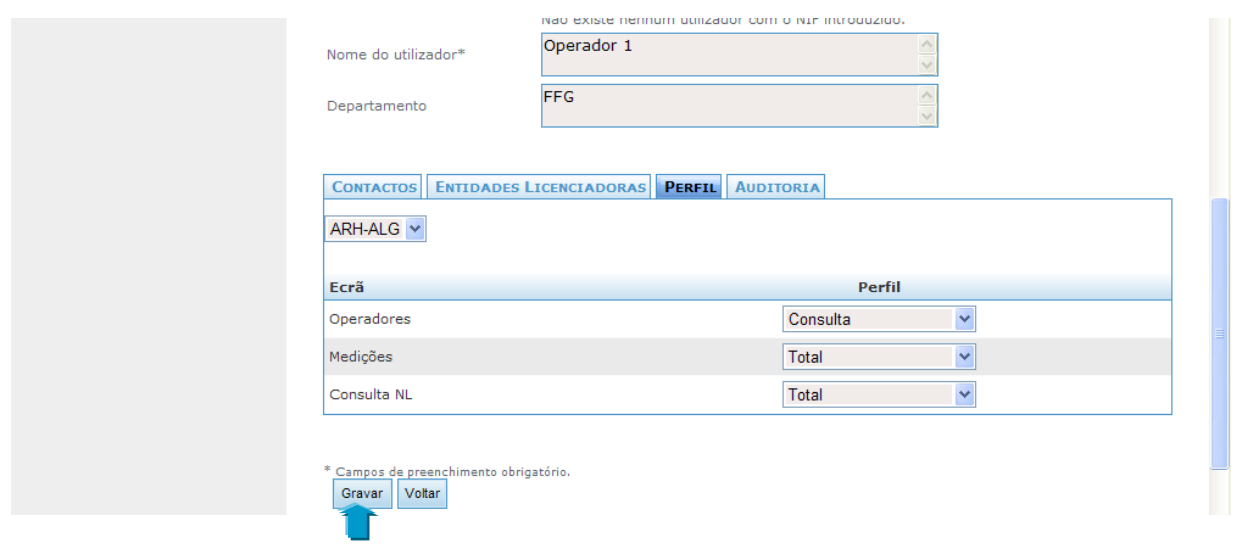

<span id="page-16-1"></span>**Figura 17** – Parametrização do perfil associado ao novo operador.

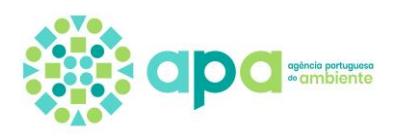

Ao pressionar o botão "Gravar" o registo do novo operador fica visível no ecrã inicial dos operadores [\(Figura 18\)](#page-17-0). Para aceder à palavra passe que o sistema atribuiu ao novo operador deve premir sobre o nome do operador criado ([Figura 19](#page-17-1)). Deve anotar esta palavra-passe e comunicá-la ao novo operador, que conjuntamente com o NIF constituem as credenciais de acesso ao **Portal TRH**.

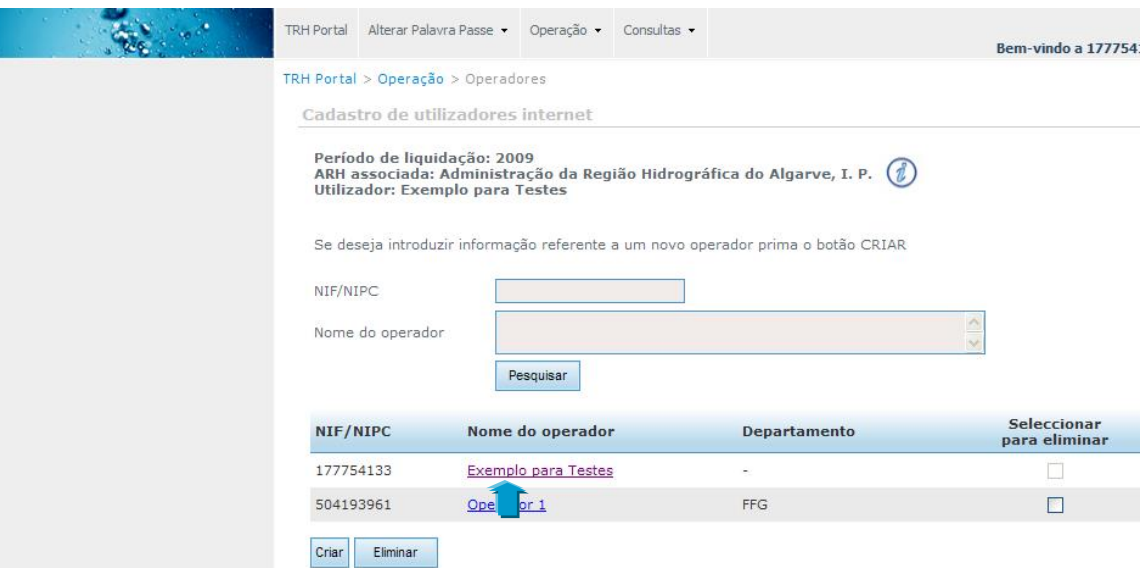

**Figura 18** – Visualização do registo do novo operador.

<span id="page-17-0"></span>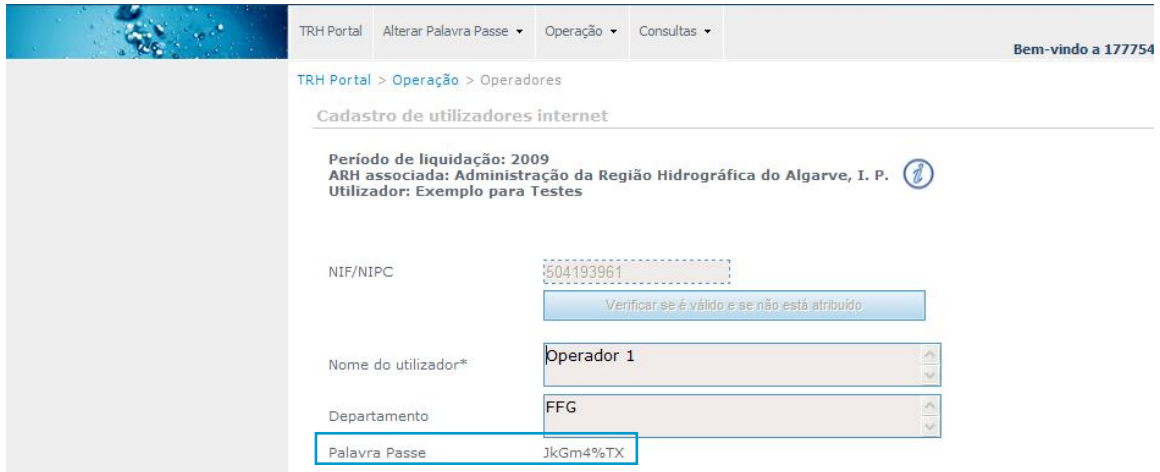

**Figura 19** – Visualização da palavra passe atribuída ao novo operador.

<span id="page-17-1"></span>Quando o novo operador aceder pela primeira vez ao **Portal TRH** deve, antes de qualquer outra operação, alterar a palavra passe que lhe foi atribuída pelo sistema, conforme o procedimento descrito anteriormente.

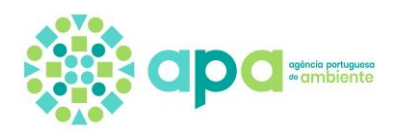

### <span id="page-18-0"></span>5. Introdução de medições

Para introduzir as medições associadas às utilizações dos recursos hídricos deve selecionar no menu "Operação" a opção "Medições" (**Error! Reference source not found.**).

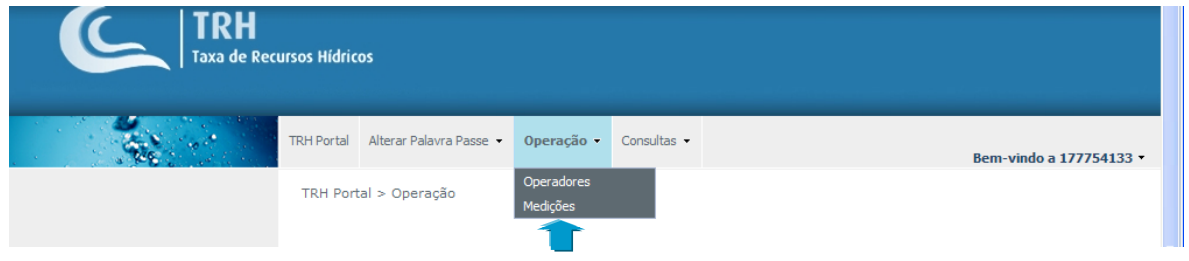

**Figura 20** – Selecione no menu "Operação" a opção "Medições".

No ecrã "Medições" pode visualizar a lista das utilizações que lhe estão associadas. Para aceder a cada uma delas deve premir sobre o número do título [\(Figura 21\)](#page-18-1).

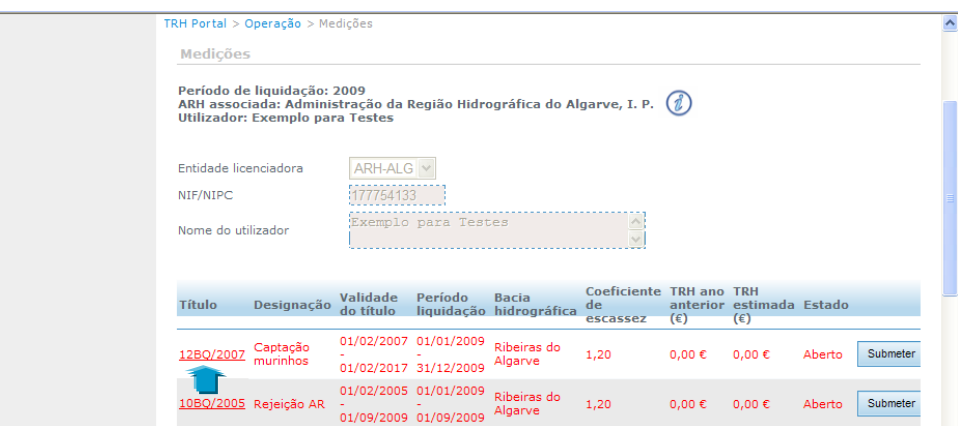

**Figura 21** – Selecione o título onde pretende inserir as medições.

<span id="page-18-1"></span>Depois deve deslocar o elevador localizado no lado direito para aceder aos botões associados às componentes existentes em cada título selecionado ([Figura 22](#page-19-0)).

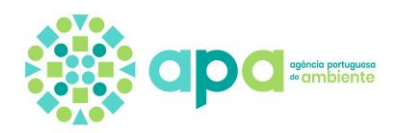

| <b>Título</b>               | Designação               | Validade do<br>título                          | Período<br>liquidação                                                             | <b>Bacia</b><br>hidrográfica         | <b>Coeficiente TRH ano TRH</b><br>de<br>escassez | $(\epsilon)$ | anterior estimada Estado<br>$(\epsilon)$ |        |     |
|-----------------------------|--------------------------|------------------------------------------------|-----------------------------------------------------------------------------------|--------------------------------------|--------------------------------------------------|--------------|------------------------------------------|--------|-----|
| 12BQ/2007                   | Captação<br>murinhos     | 01/02/2007 01/01/2009<br>01/02/2017 31/12/2009 |                                                                                   | <b>Ribeiras do</b><br><b>Algarve</b> | 1,20                                             | $0.00 \in$   | $0.00 \in$                               | Aberto |     |
| 10BQ/2005                   | Rejeição AR              | $01/02/2005 -$<br>01/09/2009                   | $01/01/2009 -$<br>01/09/2009                                                      | Ribeiras do<br>Algarve               | 1,20                                             | $0,00 \in$   | $0,00 \in$                               | Aberto |     |
| 56BQ/2007                   | Captação<br>particular   | $01/01/2007 -$<br>01/01/2054                   | $01/01/2009 -$<br>31/12/2009                                                      | Guadiana                             | 1,20                                             | $0.00 \in$   | $0.00 \in$                               | Aberto |     |
| 45BO/2009                   | Inertes do<br>rio        | $01/01/2009 -$<br>31/05/2010                   | 01/01/2009<br>31/12/2009                                                          | Guadiana                             | 1,20                                             | $0,00 \in$   | $0.00 \in$                               | Aberto | ÷   |
| 89BQ/2000                   | Apoio praia              | 23/05/2000 -<br>23/05/2010                     | $01/01/2009 -$<br>31/12/2009                                                      | Zonas<br>costeiras                   | 1.00                                             | $0,00 \in$   | 0.00E                                    | Aberto | ÷   |
| NT6899                      | Captação<br>não titulada | $01/01/2009 -$<br>31/12/2009                   | $01/01/2009 -$<br>31/12/2009                                                      | Ribeiras do<br>Algarve               | 1,20                                             | 0.00E        | 0.00 <sub>0</sub>                        | Aberto | гš, |
| Tipo de utilização:         |                          | ⊻ Captação de áquas                            |                                                                                   |                                      |                                                  |              |                                          |        |     |
| Rejeição de águas residuais |                          |                                                |                                                                                   |                                      |                                                  |              |                                          |        |     |
|                             |                          | Extraccão de inertes                           |                                                                                   |                                      |                                                  |              |                                          |        |     |
|                             |                          | Ocupação de terrenos do DPHE                   |                                                                                   |                                      |                                                  |              |                                          |        |     |
|                             |                          |                                                | Se os recursos hídricos são particulares carregue apenas os dados da componente U |                                      |                                                  |              |                                          |        |     |

**Figura 22** – Listagem de títulos em que é possível introduzir medições.

<span id="page-19-0"></span>Só os campos com o contorno a cheio estão disponíveis para carregamento ([Figura 23](#page-19-1)).

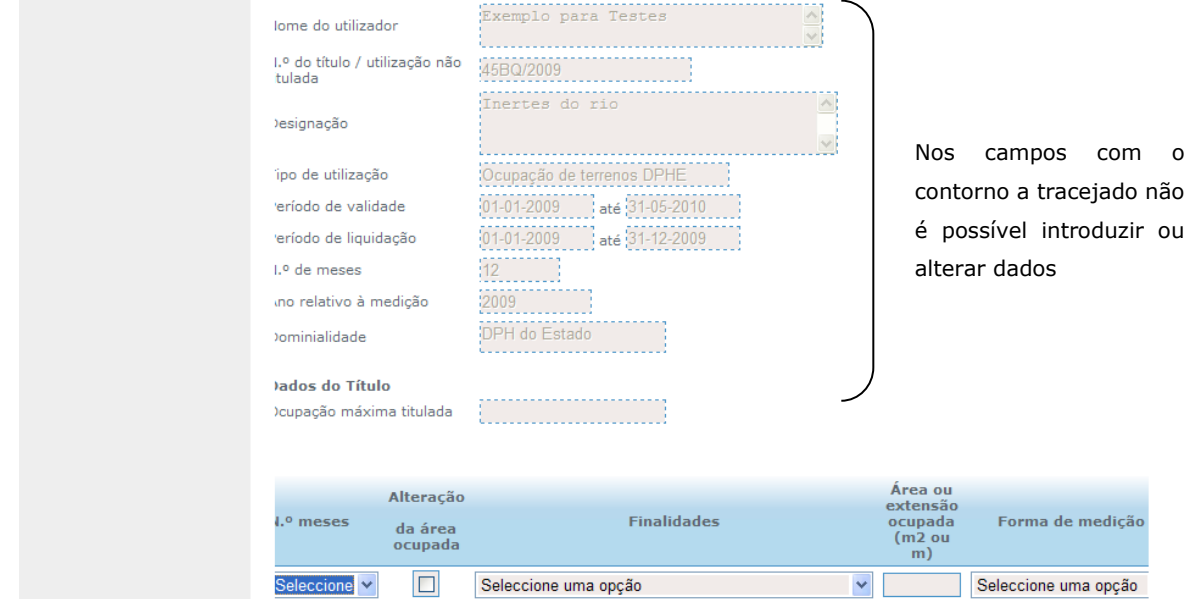

**Figura 23** – Ecrã de introdução de medições – componente O.

<span id="page-19-1"></span>Exemplifica-se seguidamente o carregamento de medições para diferentes tipos de utilizações às quais estão afetas as componentes definidas no Decreto-Lei n.º 97/2008, de 11 de junho.

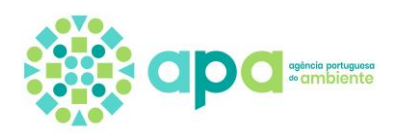

#### <span id="page-20-0"></span>**Exemplo 1) Captação de águas públicas (superficial ou subterrânea), simultaneamente com ou sem ocupação do domínio público**

Se o título selecionado for de uma **captação localizada em águas públicas** (superficial ou subterrânea) as componentes associadas são a A e a U. Caso haja ocupação de terrenos do domínio público pode ainda haver a necessidade de preencher a componente O.

Para iniciar o carregamento das medições deve premir o botão da componente A para aceder ao ecrã de carregamento das medições.

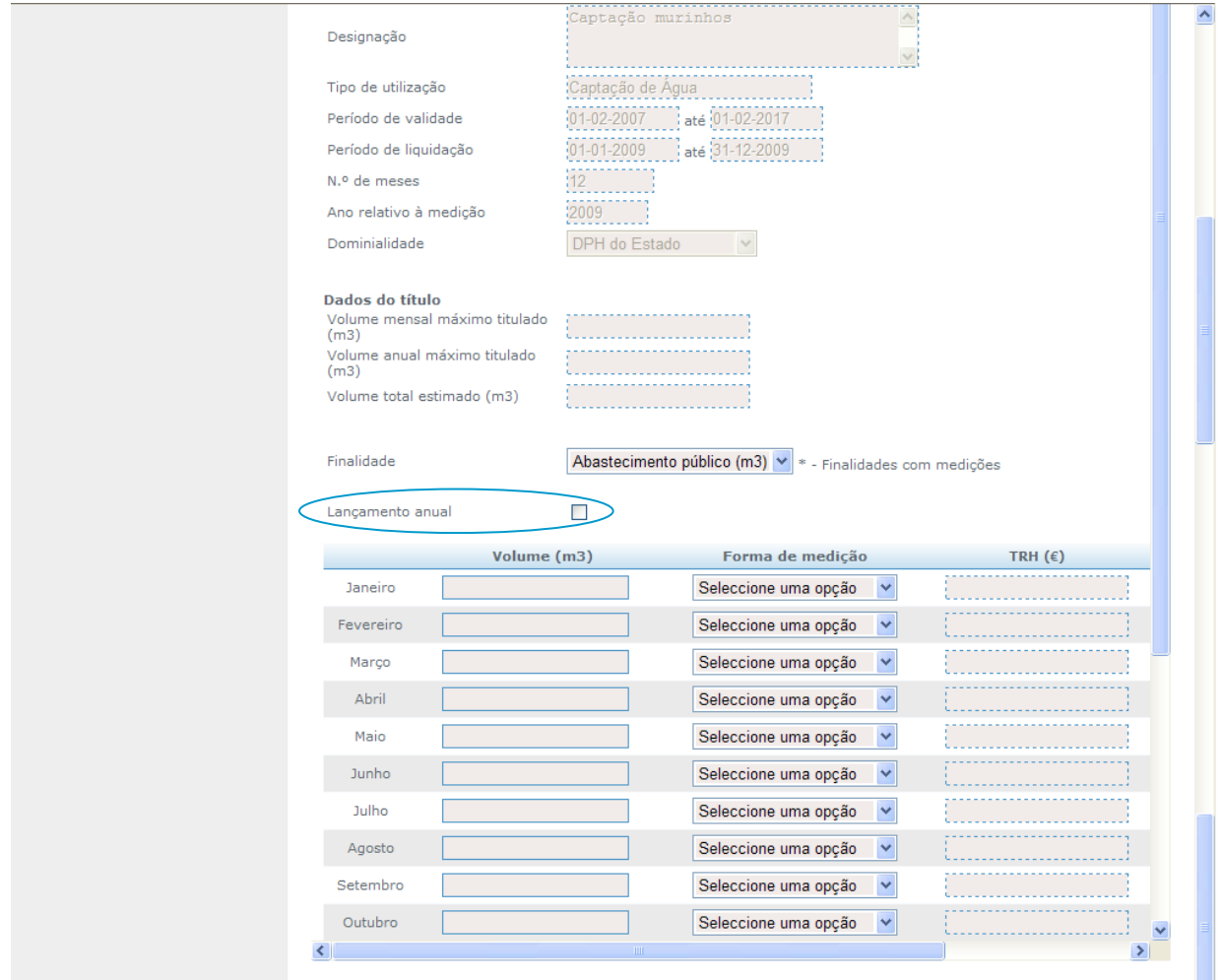

**Figura 24** – Ecrã de introdução mensal de medições - componente A.

Pode optar por carregar dados mensais ou anuais. Se optar pelos anuais deve selecionar o quadrado à frente do campo "Lançamento anual". Assim que fizer esta seleção aparece um novo quadro. Preencha o volume anual, separando as casas decimais por vírgula e por último, selecione no campo "Forma de Medição" a opção que reflita a forma como os dados foram obtidos: "Medido e declarado" ou "Estimado mas declarado" [\(Figura 25\)](#page-21-0).

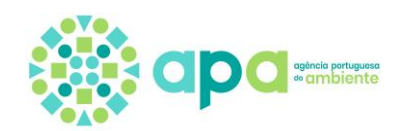

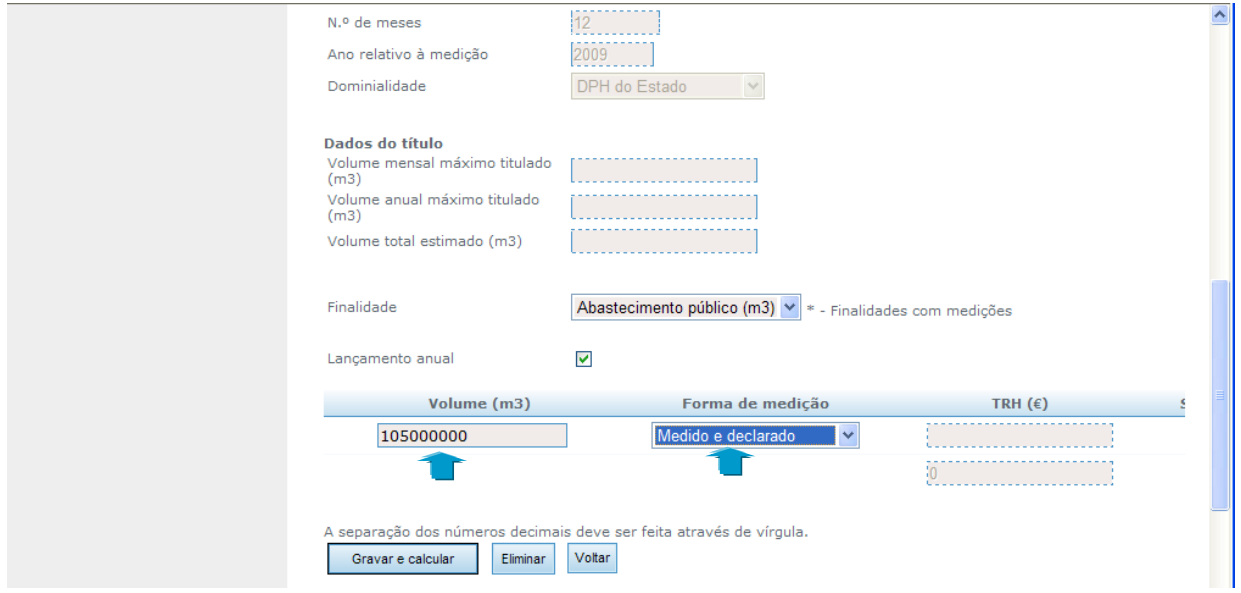

**Figura 25** – Ecrã de introdução anual de medições - componente A.

<span id="page-21-0"></span>De seguida prima no botão "Gravar e calcular" e pode visualizar a estimativa da TRH a pagar para a componente A, com base na informação introduzida ([Figura 26](#page-21-1)).

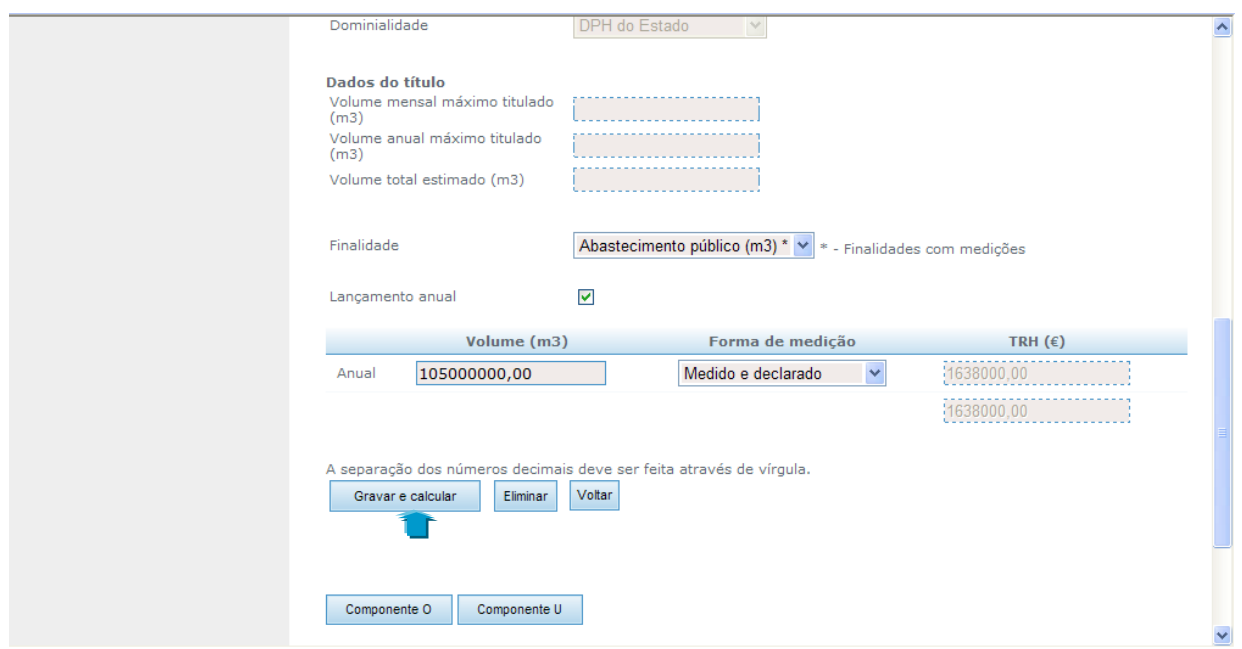

**Figura 26** – Visualização da estimativa da TRH a pagar – componente A.

<span id="page-21-1"></span>Ao premir o botão "Gravar e calcular", os dados introduzidos na componente A são copiados automaticamente para a componente U, pelo que não precisa de voltar a carregar a

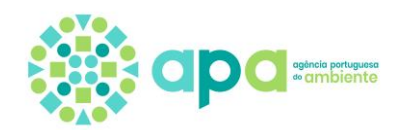

informação na componente U. Para visualizar a estimativa de TRH a pagar na componente U basta premir o botão respetivo ([Figura 27](#page-22-0)).

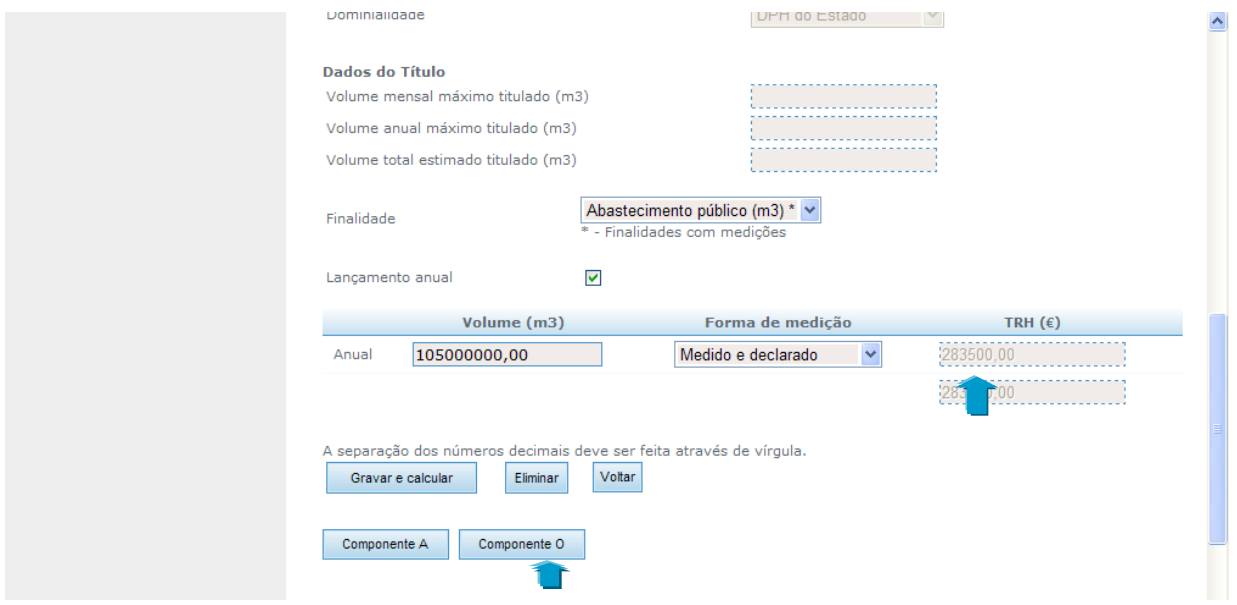

**Figura 27 –** Visualização da estimativa da TRH a pagar – componente U.

<span id="page-22-0"></span>Para eliminar um registo prima no quadrado que está na coluna "Seleccionar para eliminar" e depois prima o botão "Eliminar" ([Figura 28](#page-22-1)). Se pretender alterar um valor, basta substituir o valor existente pelo novo e voltar a premir o botão "Gravar e calcular".

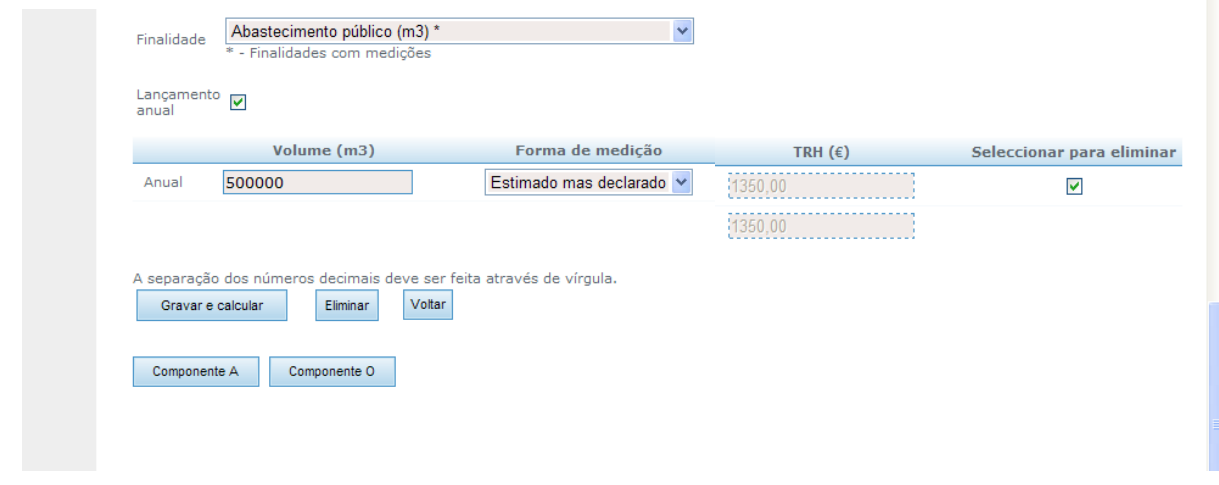

**Figura 28** – Eliminar a informação introduzida.

<span id="page-22-1"></span>Se optar por colocar medições mensais o procedimento é o mesmo do já apresentado para o lançamento anual. Neste caso tem de preencher todos os meses em que se verificou a utilização. O número de meses disponível para preenchimento corresponde ao número de

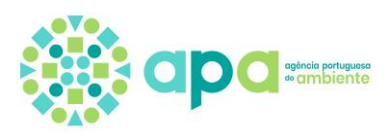

meses que o título contempla no ano civil em que está a ser calculada a TRH. Se num determinado mês não houve captação deve colocar o valor 0 (zero) e definir a "Forma de medição" respetiva ([Figura 29](#page-23-0)).

A informação pode ser introduzida parcialmente desde que prima o botão "Gravar e calcular" antes de sair da aplicação para guardar os dados carregados e assim retomar o carregamento numa outra sessão.

Caso a informação não seja carregada totalmente, existem mecanismos automáticos de preenchimento de falhas, utilizando para cada mês em falta os dados do título (volume máximo mensal titulado ou, no caso de este não existir, volume máximo anual titulado dividido por 12), de modo a apresentar a estimativa de TRH a pagar em cada período de liquidação. Caso os valores referentes ao volume máximo mensal titulado ou ao volume máximo anual titulado não existam na aplicação então o preenchimento dos meses em falta é efetuado utilizando o maior valor mensal introduzido.

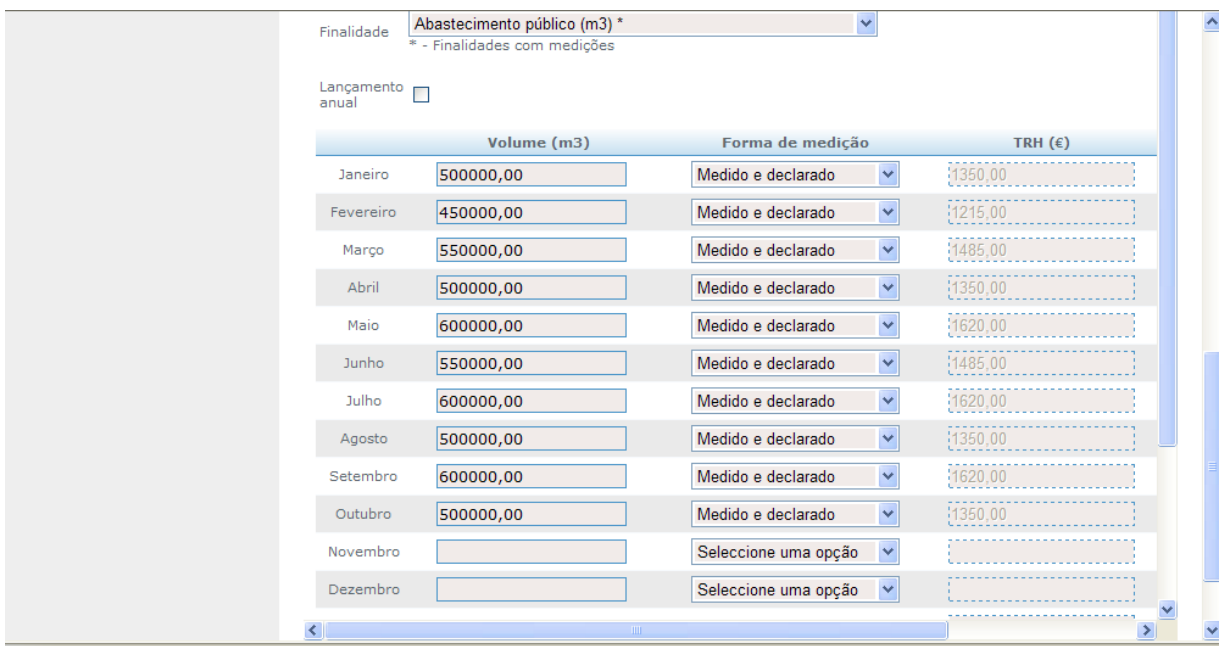

**Figura 29** – Carregamento mensal de medições.

<span id="page-23-0"></span>Caso o título de captação de águas públicas contemple ainda a ocupação do domínio público hídrico do Estado prima o botão da componente O e introduza o número de meses em que se efetuou a ocupação (por exemplo, se o título for válido durante todo o ano introduza 12 meses de ocupação), a "Área ou extensão ocupada" e a "Forma de Medição". Depois prima o botão "Gravar e calcular" ([Figura 30](#page-24-1)).

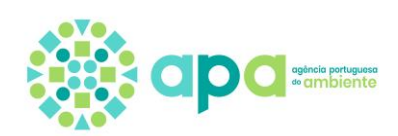

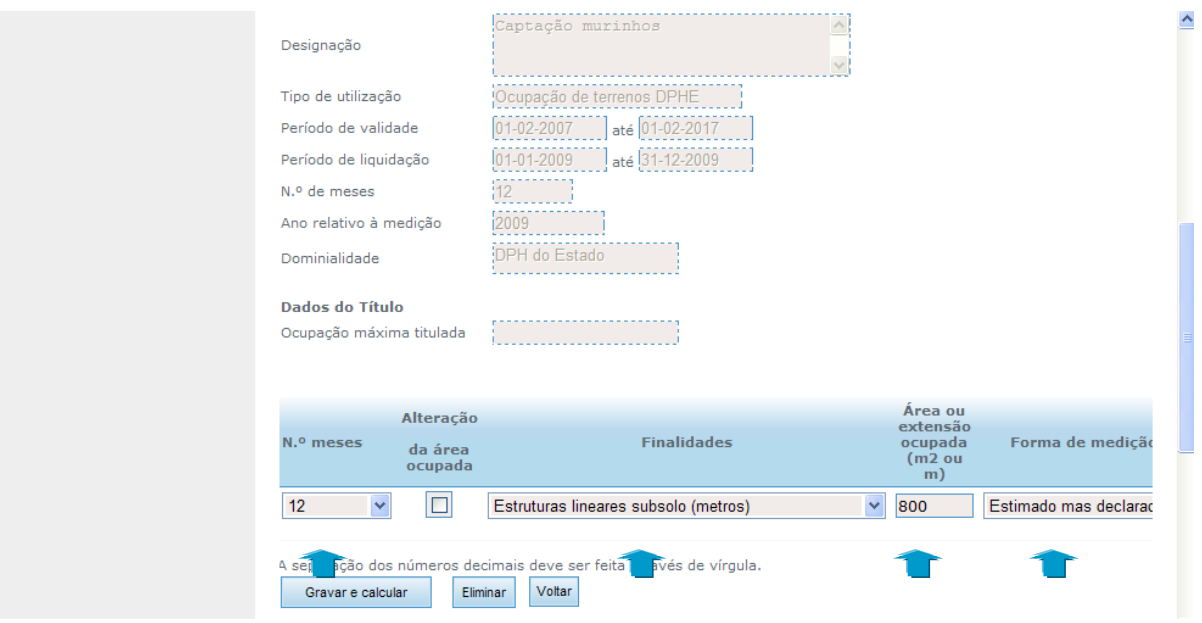

**Figura 30** – Carregamento das medições - componente O.

<span id="page-24-1"></span>O botão "Alteração da área ocupada" só se aplica se, durante o período em que está a ser efetuado o cálculo da TRH, ocorreu uma redução ou ampliação da área ocupada que deu origem a uma revisão do título.

Para regressar ao ecrã com a listagem do conjunto das utilizações, deve premir o botão "Voltar".

#### <span id="page-24-0"></span>**Exemplo 2) Captação de águas particulares (superficial ou subterrânea)**

Se o título selecionado for de uma **captação localizada em águas particulares** (superficial ou subterrânea) a componente associada é apenas a U. Inicie o carregamento das medições premindo o botão da componente U para aceder ao ecrã de detalhe.

Tal como já referido na componente A, pode optar por carregar dados mensais ou anuais. Se optar pelos anuais deve selecionar o quadrado à frente do campo "Lançamento anual" para que apareça o ecrã específico para este tipo de carregamento. Preencha o volume anual, separando as casas decimais por vírgula e por último, selecione no campo "Forma de Medição" a opção que indique como os dados foram obtidos: "Medido e declarado" ou "Estimado mas declarado" ([Figura 31](#page-25-0)).

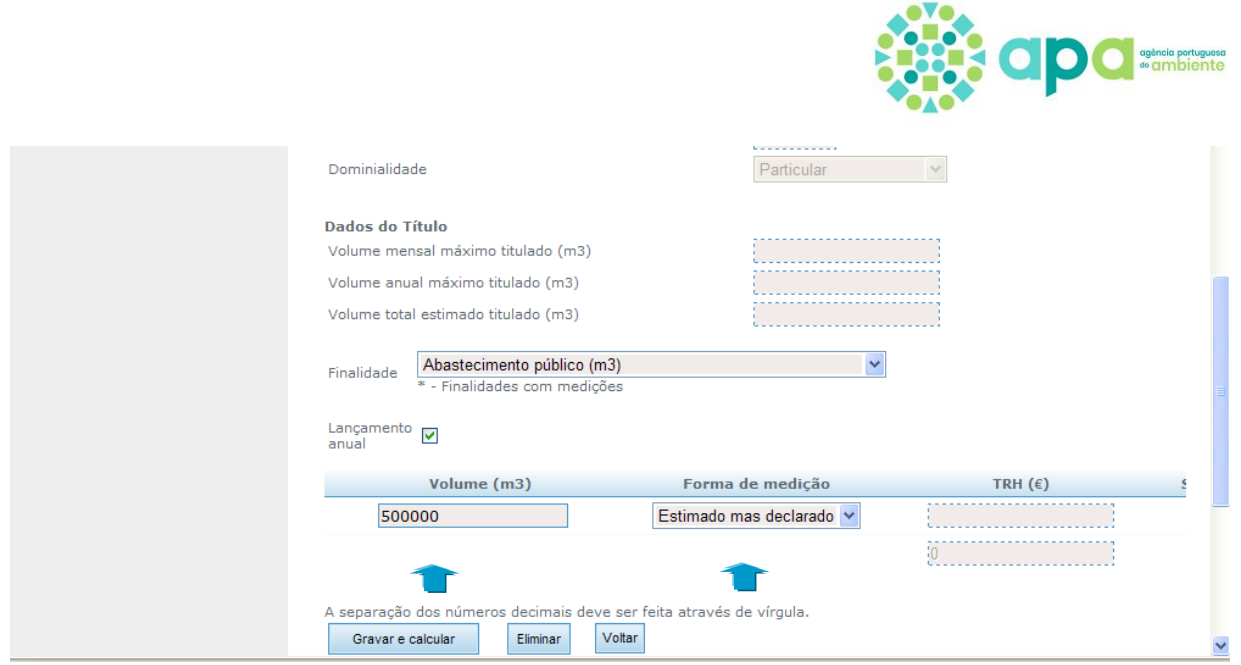

**Figura 31** – Ecrã de introdução anual de medições - componente U.

<span id="page-25-0"></span>Em seguida prima no botão "Gravar e calcular" para visualizar a estimativa da TRH a pagar referente à componente U para o título em causa, calculada com base nos valores introduzidos ([Figura 32](#page-25-1)).

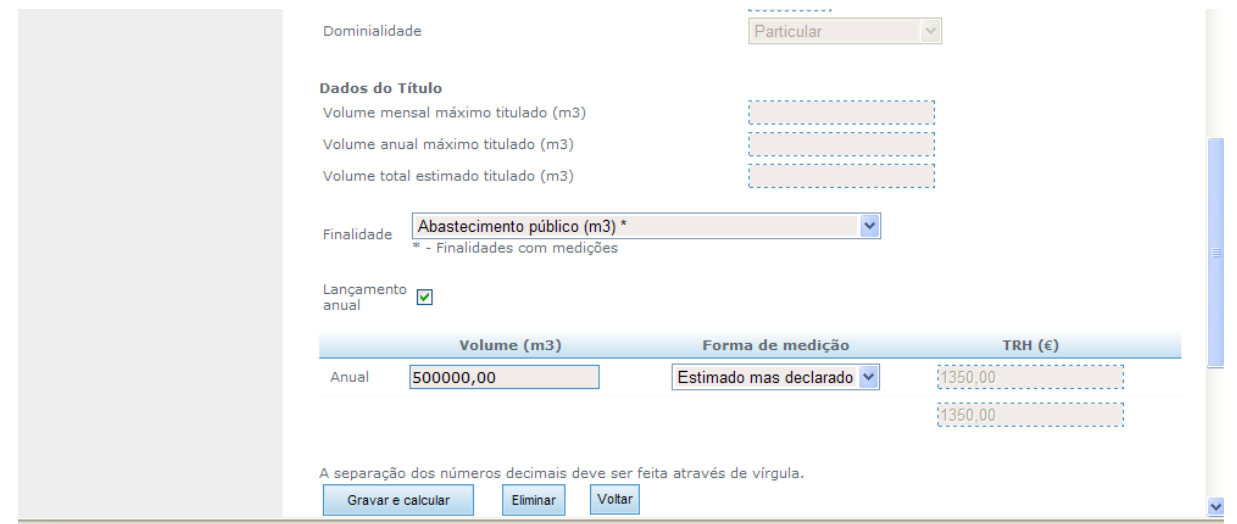

**Figura 32** – Visualização da estimativa da TRH a pagar – componente U.

<span id="page-25-1"></span>Para eliminar um registo prima no quadrado que está na coluna "Seleccionar para eliminar" e depois prima o botão "Eliminar" ([Figura 33\)](#page-26-1). Se pretender alterar um valor, basta substituir o valor existente pelo novo e voltar a premir o botão "Gravar e calcular".

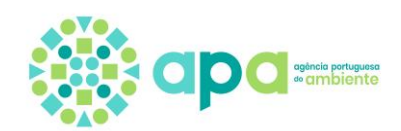

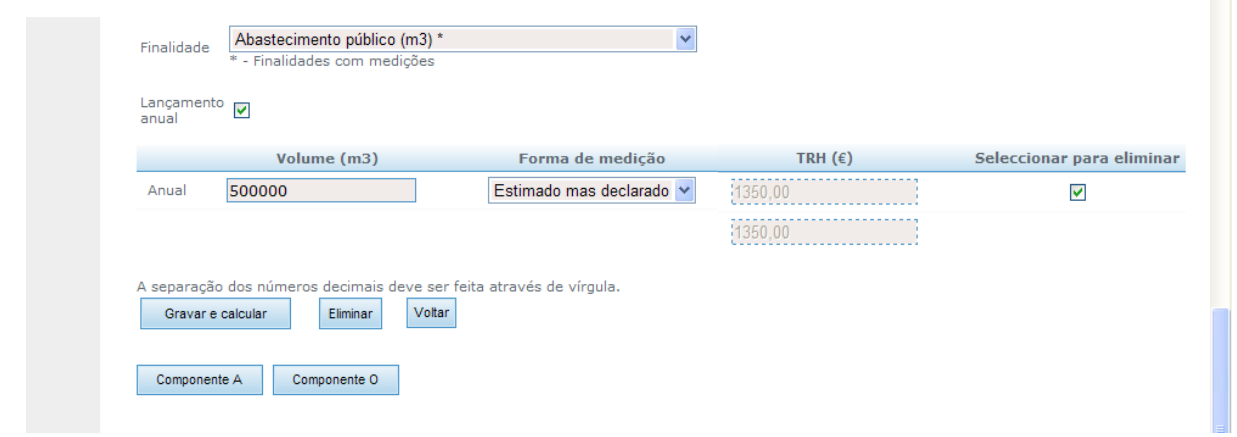

**Figura 33** – Eliminar a informação introduzida.

<span id="page-26-1"></span>Se optar por introduzir medições mensais o procedimento é o igual ao já descrito na componente A. Neste caso tem de preencher todos os meses em que se verificou a utilização. O número de meses disponível para carregamento corresponde ao número de meses que o título contempla no ano civil em que está a ser calculada a TRH. Se num determinado mês não houve captação deve colocar o valor 0 (zero) e definir a "Forma de medição" respetiva ([Figura 29](#page-23-0)).

A informação pode ser introduzida parcialmente desde que prima o botão "Gravar e calcular" antes de sair da aplicação para guardar os dados carregados e assim retomar o carregamento numa outra sessão.

Caso a informação não seja carregada totalmente, existem mecanismos automáticos de preenchimento de falhas, utilizando para cada mês em falta os dados do título (volume máximo mensal titulado ou, no caso de este não existir, volume máximo anual titulado dividido por 12), de modo a apresentar a estimativa de TRH a pagar em cada período de liquidação. Caso os valores referentes ao volume máximo mensal titulado ou ao volume máximo anual titulado não existam na aplicação então o preenchimento dos meses em falta é efetuado utilizando o maior valor mensal introduzido.

Para regressar ao ecrã com a listagem das suas utilizações premir o botão "Voltar".

#### <span id="page-26-0"></span>**Exemplo 3) Rejeição de águas residuais, simultaneamente com ou sem ocupação do domínio público**

Se o título selecionado for de rejeição de águas residuais, simultaneamente com ou sem ocupação do domínio público do Estado, a componente associada é a E. Inicie o carregamento das medições premindo o botão da componente E para aceder ao ecrã de detalhe.

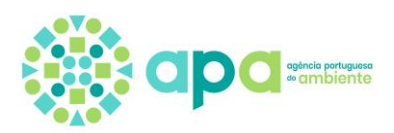

Os dados relativos às rejeições de águas residuais, quer sejam mensais ou anuais, só podem ser carregados na tabela "Medições em concentração". Aqui as concentrações dos parâmetros devem ser inscritas em kg/m<sup>3</sup> e o volume mensal em m<sup>3</sup> ([Figura 34](#page-27-0)).

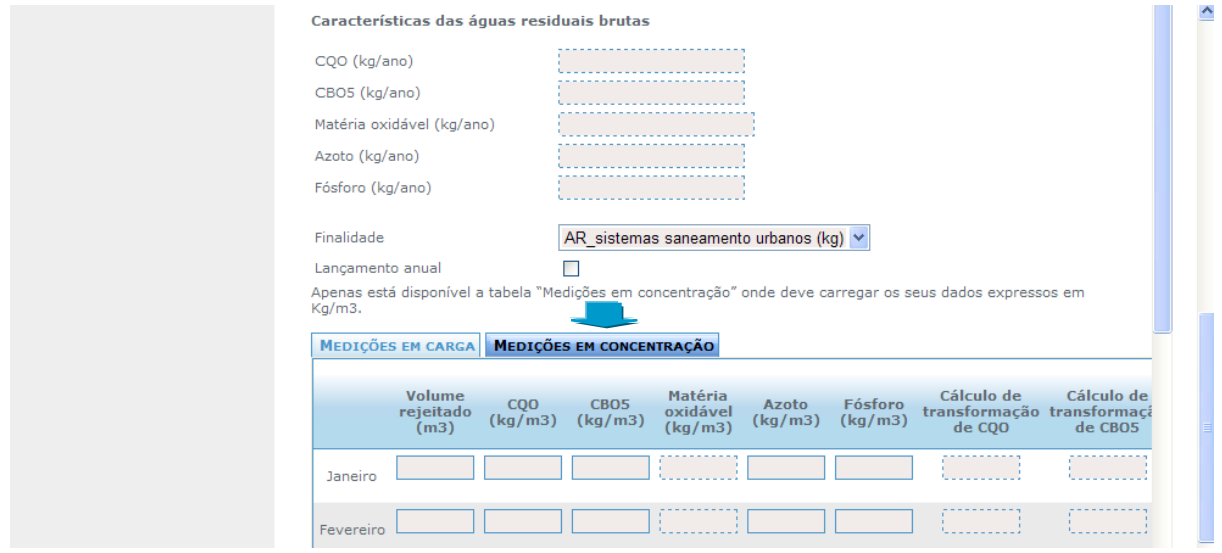

<span id="page-27-0"></span>**Figura 34** – Ecrã de introdução mensal de medições em concentração – componente E.

Carregue preferencialmente os dados mensais. Fase à complexidade desta componente torna-se por vezes necessário preparar previamente os dados antes de os introduzir no **Portal TRH**.

Assim:

- $\rightarrow$  Se o autocontrolo efetuado tem uma periodicidade semanal ou quinzenal deve calcular a média mensal dos parâmetros CQO, CBO5, Ntotal e Ptotal;
- $\rightarrow$  Quando os valores medidos estão abaixo do limite de quantificação deve adoptar-se o critério definido na Diretiva 2009/90/CE, i.e., considera-se metade do valor do limite de quantificação; Exemplo:  $CBO<sub>5</sub> < 1$  mg/L então deve ser assumido que a concentração de CBO<sup>5</sup> naquela medição é de 0,5 mg/L;
- $\rightarrow$  Com exceção das aquiculturas, quando a concentração de cloretos for superior a 2000 mg/L não existe determinação de CQO, pelo que o valor a utilizar no cálculo da TRH é o VLE definido no título de utilização respetivo.

O número de meses disponível para o carregamento corresponde ao número de meses que o título contempla no ano civil em que está a ser calculada a TRH. Selecione na tabela o separador "Medições em concentração". Preencha o volume mensal rejeitado em  $m^3$  e as concentrações de CQO, CBO<sub>5</sub>, azoto total e fósforo total em  $\text{kg/m}^3$  e por último, selecione no campo "Forma de Medição" uma das opções, que indique a forma como os dados foram obtidos: "Medido e declarado" ou "Estimado mas declarado". Todos os valores introduzidos devem ter as casas decimais separadas por vírgula ([Figura 35](#page-28-0)).

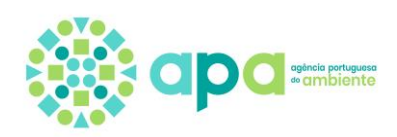

|           | <b>MEDIÇÕES EM CARGA</b>           |                | MEDIÇÕES EM CONCENTRAÇÃO    |                                |                  |                    |                                                                                      |                     |                                      |                        |                                                         |                        |                                 |
|-----------|------------------------------------|----------------|-----------------------------|--------------------------------|------------------|--------------------|--------------------------------------------------------------------------------------|---------------------|--------------------------------------|------------------------|---------------------------------------------------------|------------------------|---------------------------------|
|           | <b>Volume</b><br>rejeitado<br>(m3) | CQO<br>(kg/m3) | CBO <sub>5</sub><br>(kg/m3) | Matéria<br>oxidável<br>(kg/m3) | Azoto<br>(kg/m3) | Fósforo<br>(kg/m3) | Cálculo de Cálculo de Calculo de<br>transformação transformaçio de Matária<br>de COO | de CBO5             | Cálculo de<br>de Matéria<br>Oxidável | Cálculo de<br>de Azoto | Cálculo de<br>transformação transformação<br>de Fósforo | Forma de medição       | Seleccionar<br>para<br>eliminar |
| Janeiro   |                                    |                |                             |                                |                  |                    |                                                                                      | .                   |                                      |                        |                                                         | Seleccione uma opção v | $\Box$                          |
| Fevereiro |                                    |                |                             |                                |                  |                    |                                                                                      | ----------          |                                      |                        |                                                         | Seleccione uma opção v | $\Box$                          |
| Marco     |                                    |                |                             |                                |                  |                    |                                                                                      | .                   |                                      |                        | <u> - - - - - - - - - -</u>                             | Seleccione uma opção v | $\Box$                          |
| Abril     |                                    |                |                             |                                |                  |                    |                                                                                      |                     |                                      |                        | .                                                       | Seleccione uma opção v |                                 |
| Maio      |                                    |                |                             |                                |                  |                    |                                                                                      | <u> Laurence Le</u> |                                      |                        |                                                         | Seleccione uma opção v | $\Box$                          |
| Junho     |                                    |                |                             |                                |                  |                    | .                                                                                    | .                   |                                      |                        |                                                         | Seleccione uma opção v | $\Box$                          |
| Julho     |                                    |                |                             |                                |                  |                    |                                                                                      | .                   |                                      |                        |                                                         | Seleccione uma opção v | $\Box$                          |
| Agosto    |                                    |                |                             |                                |                  |                    |                                                                                      | .                   | -----------<br>----------            |                        | ----------                                              | Seleccione uma opção v | $\Box$                          |
| Setembro  |                                    |                |                             |                                |                  |                    |                                                                                      |                     |                                      |                        |                                                         | Seleccione uma opção v | $\Box$                          |

<span id="page-28-0"></span>**Figura 35** – Ecrã de introdução mensal de medições em concentração – componente E.

A matéria oxidável é calculada automaticamente após a introdução das concentrações de CQO e CBO5. Ao premir o botão "Gravar e calcular" o sistema calcula automaticamente os valores em carga ([Figura 36](#page-28-1)).

|           | <b>MEDICÕES EM CARGA</b>    |                            | MEDIÇÕES EM CONCENTRAÇÃO    |                                |                              |                    |                                                                                                    |                                                                                                    |                                        |                                                       |                                            |                                                   |                                               |                                 |
|-----------|-----------------------------|----------------------------|-----------------------------|--------------------------------|------------------------------|--------------------|----------------------------------------------------------------------------------------------------|----------------------------------------------------------------------------------------------------|----------------------------------------|-------------------------------------------------------|--------------------------------------------|---------------------------------------------------|-----------------------------------------------|---------------------------------|
|           | Volume<br>rejeitado<br>(m3) | COO<br>(kg/m3)             | CBO <sub>5</sub><br>(kg/m3) | Matéria<br>oxidável<br>(kg/m3) | Azoto<br>(kg/m3)             | Fósforo<br>(kg/m3) | Cálculo de<br>transformação transformação<br>de COO                                                          | Cálculo de<br>de CBO5                                                                                                    | Cálculo de<br>transformação<br>de CBO5 | Cálculo de<br>transformação<br>de Matéria<br>Oxidável | Cálculo de<br>transformação<br>de Azoto    | Cálculo de<br>transformação<br>de Fósforo         | Forma de medição                              | Seleccionar<br>para<br>eliminar |
| Janeiro   | 10000,00                    | 1000,000                   | 800,0000                    | 366,66666                      |                              | 100,0000 53,00000  | <br>[10000000]                                                                                               | 8000000,0                                                                                                    | (8000000, 0)<br>. <b>.</b>             | .<br>8666666,6                                        | (1000000, 0)<br>.                          | 530000,00<br>----------                           | Medido e declarado<br>$\checkmark$            | О                               |
| Fevereiro |                             | 12000,00 800,0000 600,0000 |                             |                                | 666,66666; 75,00000 32,00000 |                    | -----------<br>[9600000, 0]                                                                                  | -----------<br>[7200000.0]<br>-----------                                                                                    | -----------<br>7200000000<br>.         | -----------<br>$\frac{1}{2}80000000,0$<br>----------- | -----------<br>(900000, 00)<br>----------- | -----------<br>(384000,00)<br>---------- <i>-</i> | $\checkmark$<br>Medido e declarado            | $\Box$                          |
| Março     | 10000,00                    | 1100,000 850,0000          |                             |                                | 105,0000 60,00000            |                    | <br>(11000000,                                                                                               | <b><i><u><u>AAAAAAAAAAA</u></u></i></b><br>8500000.0                                                                         | <br>[8500000, 0]                       | [9333333,3]<br>.                                      | -----------<br>[1050000, 0]                | 600000,00;<br>.                                   | $\overline{\mathbf{v}}$<br>Medido e declarado | $\Box$                          |
| Abri      |                             |                            |                             | ----------                     |                              |                    | $\frac{1}{2} \left[ \frac{1}{2} \left( \frac{1}{2} \right) + \frac{1}{2} \left( \frac{1}{2} \right) \right]$ | $\frac{1}{2} \left( \frac{1}{2} \right) \left( \frac{1}{2} \right) \left( \frac{1}{2} \right)$<br>$- - \alpha$<br>. <i>.</i> | <b>ATT</b><br>. <i>.</i>               | and i<br>.                                            | <b>And</b><br>------------                 | <b>Allen</b>                                      | Seleccione uma opção v                        |                                 |
| Maio      |                             |                            |                             |                                |                              |                    | <br>.                                                                                                    | <br>.                                                                                                    | <br><u>.</u>                           | <br>.                                                 | ***********<br>.                           | <u></u><br>.                                      | Seleccione uma opção v                        | □                               |
| Junho     |                             |                            |                             | ----------                     |                              |                    | <b>***********</b><br>----------                                                                             | -----------<br>-----------                                                                                                   | -----------<br>.                       | -----------<br>.                                      | -----------<br>-----------                 | -----------<br>-----------                        | Seleccione uma opção v                        |                                 |
| Julho     |                             |                            |                             |                                |                              |                    |                                                                                                    | .                                                                                                    |                                        | <u></u>                                               |                                            | -----------                                       | Seleccione uma opção v                        | □                               |
| $\leq$    |                             | ш                          |                             |                                |                              |                    |                                                                                                    | $\,$                                                                                                    |                                        |                                                       |                                            |                                                   | <b>TILL</b>                                   | $\,$                            |

<span id="page-28-1"></span>**Figura 36** – Cálculo automático da matéria oxidável e da transformação dos valores reportados de concentração para carga - componente E.

Se num determinado mês não houve rejeição deve colocar o valor 0 (zero) nos diferentes parâmetros e definir a "Forma de medição" respetiva.

A informação pode ser introduzida parcialmente desde que prima o botão "Gravar e calcular" antes de sair da aplicação para guardar os dados carregados e assim retomar o carregamento numa outra sessão.

Para visualizar a estimativa da TRH calculada mês a mês e o respetivo somatório selecione o separador "Medições em carga". Quanto os dados não estão todos carregados a estimativa de TRH apresentada inclui os mecanismos automáticos de cálculo de falhas, utilizando para cada mês em falta os dados do título relativos às características das águas

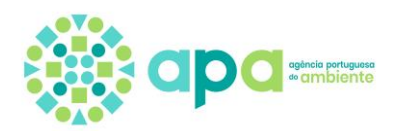

residuais brutas. Caso esta informação não esteja carregada no sistema então o preenchimento dos meses em falta é realizado utilizando o maior valor mensal introduzido para cada um dos parâmetros em causa [\(Figura 37\)](#page-29-0).

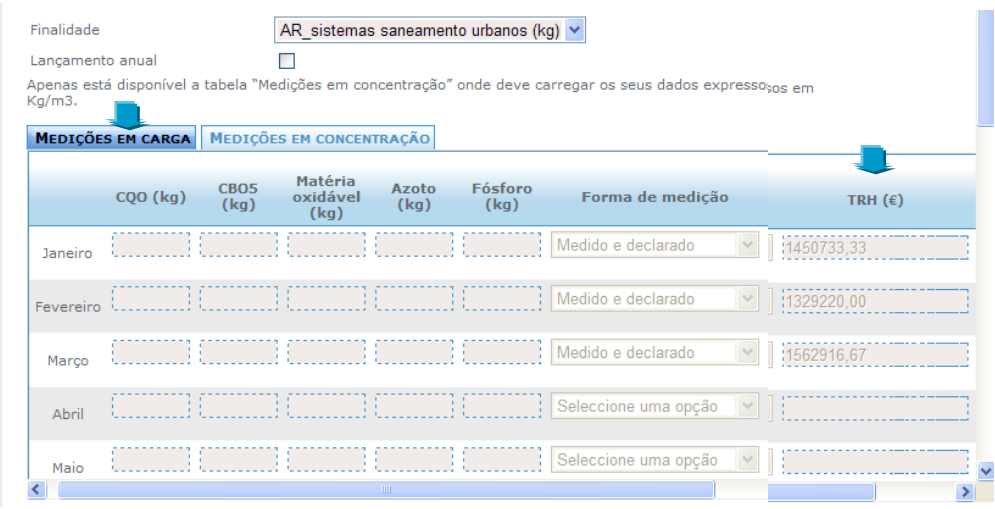

**Figura 37** – Visualização da estimativa da TRH a pagar – componente E.

<span id="page-29-0"></span>Para eliminar um registo selecione o quadrado que está na coluna "Seleccionar para eliminar" e depois prima o botão "Eliminar". Se pretender alterar um valor, basta substituílo pelo novo e depois premir o botão "Gravar e calcular" [\(Figura 38\)](#page-29-1).

|                              | Volume<br>rejeitado<br>(m3) | <b>COO</b><br>(kg/m3) | CBO <sub>5</sub><br>(kg/m3) | Matéria<br>oxidável<br>(kg/m3) | Azoto<br>(kg/m3) | Fósforo<br>(kg/m3) | Cálculo de<br>de COO                                                | Cálculo de<br>de CBO5                                     | Cálculo de<br>transformação transformação transformação<br>de CBO5 | Cálculo de<br>transformação<br>de Matéria<br>Oxidável | Cálculo de<br>de Azoto         | Cálculo de<br>transformação transformação<br>de Fósforo | Forma de medicão                   | Seleccionar<br>para<br>eliminar |
|------------------------------|-----------------------------|-----------------------|-----------------------------|--------------------------------|------------------|--------------------|---------------------------------------------------------------------|-----------------------------------------------------------|--------------------------------------------------------------------|-------------------------------------------------------|--------------------------------|---------------------------------------------------------|------------------------------------|---------------------------------|
| <b>Janeiro</b>               | 10000,00                    | 1000,000 800,0000     |                             | 866,66666                      | 100,0000         | 53,00000           | (10000000)                                                          | 8000000.0                                                 | <br>(8000000, 0)<br>.                                              | 8666666,6<br>.                                        | (1000000, 0)<br>.              | .<br>530000,00<br>.                                     | Medido e declarado<br>$\checkmark$ | □                               |
| Fevereiro                    |                             |                       | 12000,00 800,0000 600,0000  | (666,66666) 75,00000           |                  | 32,00000           | <br>[9600000,0]                                                     | -----------<br>7200000,0<br>-----------                   | <br>'7200000000<br>                                                | .<br>$\frac{1}{2}80000000,0$<br>.                     | -----------<br>'900000.00;<br> | <br>(384000, 00)<br>                                    | $\checkmark$<br>Medido e declarado | □                               |
| Marco                        | 10000,00 1100,000           |                       | 850,0000                    | 933.33333                      | 105,0000         | 60,00000           | ----------<br>110000000<br>----------                               | <b><i><u><u>AAAAAAAAAAA</u></u></i></b><br>8500000.0<br>. | 3500000,03<br>.                                                    | (9333333, 3)                                          | (1050000, 0)<br>.              | 600000,00                                               | $\checkmark$<br>Medido e declarado | □                               |
| Abril                        |                             |                       |                             |                                |                  |                    | -----------<br>.                                                    | -----------<br>.                                          | -----------<br>.                                                   | -----------<br>.                                      | -----------<br>.               | -----------<br>.                                        | Seleccione uma opção v             | $\Box$                          |
| Maio                         |                             |                       |                             |                                |                  |                    |                                                                     | -----------<br>.                                          | <b>***********</b><br>.                                            | <u></u><br><u> Louisianus I</u>                       | ***********                    |                                                         | Seleccione uma opção v             | □                               |
| Junho                        |                             |                       |                             |                                |                  |                    | .<br>.                                                              | <b>***********</b><br>.                                   | .<br><u> 1.</u>                                                    | .<br>.                                                | -----------                    | .<br>.                                                  | Seleccione uma opção v             | □                               |
| Julho                        |                             |                       |                             |                                |                  |                    |                                                                     |                                                           |                                                                    |                                                       |                                |                                                         | Seleccione uma opção v             | $\Box$                          |
| $\left\langle \right\rangle$ |                             | <b>TILE</b>           |                             |                                |                  |                    |                                                                     | $\rightarrow$                                             |                                                                    |                                                       |                                |                                                         | mi i                               | $\rightarrow$                   |
|                              | Gravar e calcular           |                       | Eliminar                    | Voltar                         |                  |                    | A separação dos números decimais deve ser feita através de vírgula. |                                                           |                                                                    |                                                       |                                |                                                         |                                    |                                 |

**Figura 38** – Eliminar a informação introduzida.

<span id="page-29-1"></span>Caso o título de rejeição de águas residuais contemple ainda a ocupação do domínio público hídrico do Estado prima o botão da componente O e introduza o número de meses em que se realizou a ocupação (p.e., se o título for válido durante todo o ano inclua 12 meses), a "Área ou extensão ocupada" e a "Forma de Medição". Depois prima o botão "Gravar e calcular" ([Figura 39](#page-30-1)).

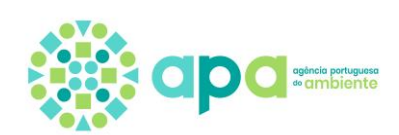

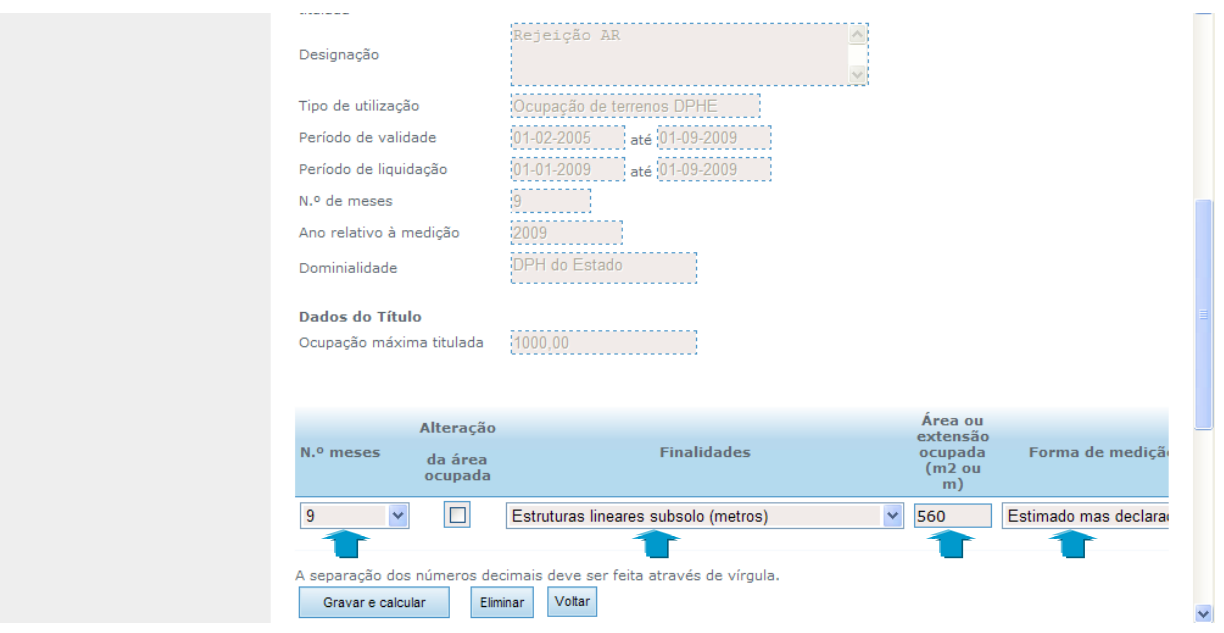

**Figura 39** – Carregamento das medições - componente O.

<span id="page-30-1"></span>O botão "Alteração da área ocupada" só se aplica se, durante o período em que está a ser efetuado o cálculo da TRH, ocorreu uma redução ou ampliação da área ocupada que deu origem a uma revisão do título.

Para regressar ao ecrã com a listagem das suas utilizações premir o botão "Voltar".

#### <span id="page-30-0"></span>**Exemplo 4) Extração de inertes do domínio público**

Se o título selecionado for de uma extração de inertes no domínio público do Estado a componente associada é a I. Inicie o carregamento das medições premindo o botão da componente I para aceder ao ecrã de detalhe.

Pode optar por carregar dados mensais ou anuais. Se optar pelos anuais deve selecionar o quadrado à frente do campo "Lançamento anual, para aceder ao ecrã específico. Preencha o volume anual extraído, separando as casas decimais por vírgula e por último, selecione no campo "Forma de Medição" uma das opções seguintes: "Medido e declarado" ou "Estimado mas declarado" [\(Figura 40\)](#page-31-0).

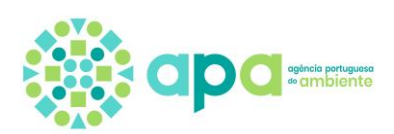

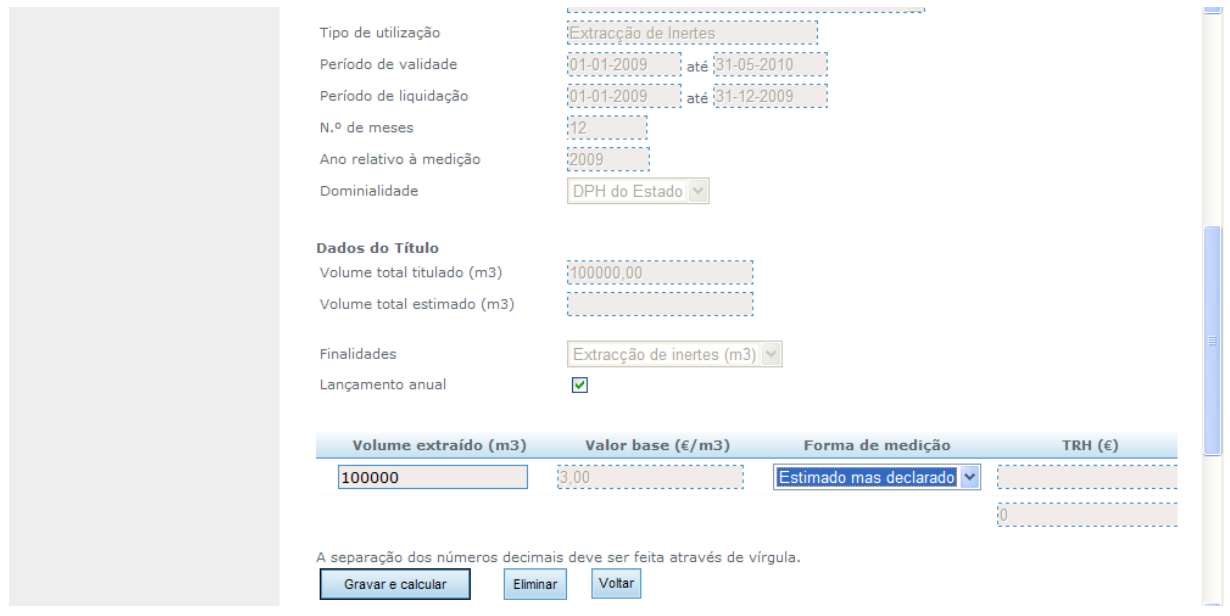

**Figura 40** – Ecrã de carregamento anual de medições - componente I.

<span id="page-31-0"></span>Em seguida prima o botão "Gravar e calcular" para visualizar a estimativa da TRH calculada para a componente I com base na informação introduzida ([Figura 41](#page-31-1)).

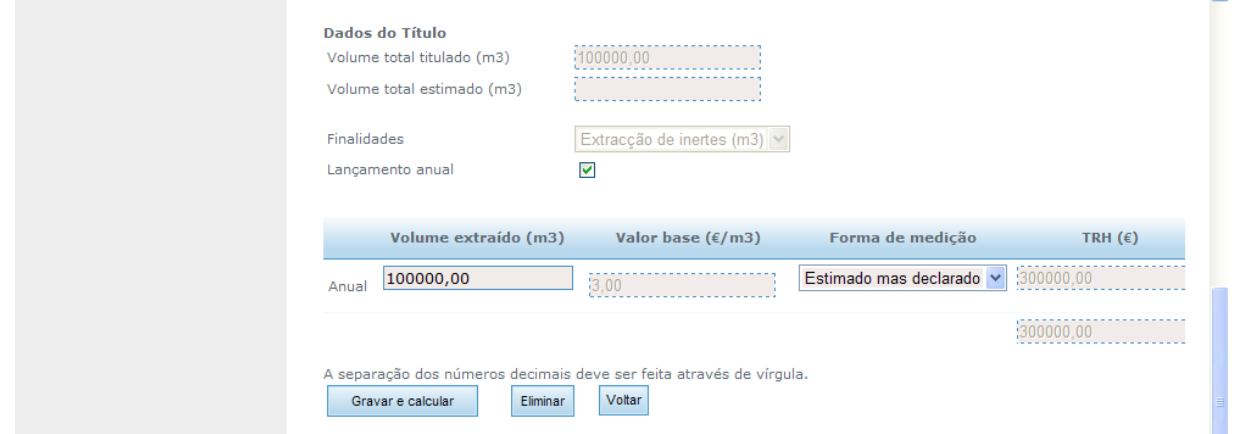

**Figura 41** – Visualização da estimativa da TRH calculada – componente I.

<span id="page-31-1"></span>Na coluna do "Valor base (€/m<sup>3</sup>)" aparece o valor que foi contratualizado, caso seja diferente do legalmente estabelecido, caso contrário a aplicação utiliza o valor de base estabelecido legalmente.

Para eliminar um registo selecione o quadrado na coluna "Seleccionar para eliminar" e depois prima o botão "Eliminar". Se pretender alterar um valor, basta substituí-lo pelo novo e premir o botão "Gravar e calcular" ([Figura 42](#page-32-0)).

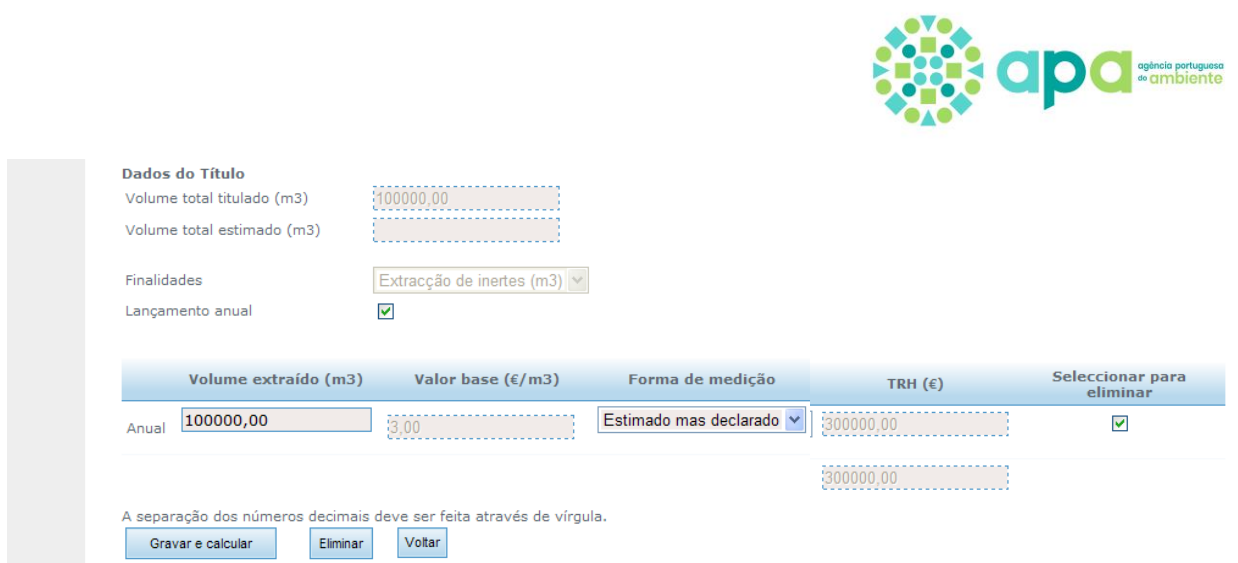

**Figura 42** – Eliminar a informação introduzida.

<span id="page-32-0"></span>Se optar colocar medições mensais o procedimento é o mesmo do já apresentado para o lançamento anual. Neste caso tem de preencher todos os meses em que se verificou a utilização. O número de meses disponível corresponde ao número de meses que o título contempla no ano civil em que está a ser calculada a TRH. Se num determinado mês não houve extração deve colocar o valor 0 (zero) e definir a "Forma de medição" [\(Figura 43\)](#page-32-1).

A informação pode ser introduzida parcialmente desde que prima o botão "Gravar e calcular" antes de sair da aplicação para guardar os dados carregados e assim retomar o carregamento numa outra sessão.

Quanto os dados não estão todos carregados a estimativa de TRH apresentada é calculada com recurso aos mecanismos automáticos de preenchimento de falhas, utilizando para cada mês em falta os dados do título (volume total anual titulado dividido por 12). Caso esta informação não esteja carregada no sistema então o preenchimento dos meses em falta é efetuado utilizando o maior valor mensal introduzido.

| Dados do Título<br>Finalidades | Volume total titulado (m3)<br>Volume total estimado (m3) | 100000.00<br>Extracção de inertes (m3) v |                                              |                              |
|--------------------------------|----------------------------------------------------------|------------------------------------------|----------------------------------------------|------------------------------|
| Lancamento anual               |                                                          |                                          |                                              |                              |
| Janeiro                        | Volume extraído (m3)<br>5000,00                          | Valor base $(\epsilon/m3)$<br>3,00       | Forma de medição<br>Estimado mas declarado v | TRH $(\epsilon)$<br>15000.00 |
| Fevereiro                      | 3000,00                                                  | (3.00)                                   | Estimado mas declarado v                     | (9000, 00)                   |

<span id="page-32-1"></span>**Figura 43 –** Introdução mensal das medições – componente I.

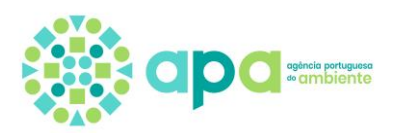

Caso o título de extração de inertes contemple ainda a ocupação do domínio público hídrico do Estado, prima o botão da componente O e introduza o número de meses em que se efetuou a ocupação (p.e., se o título for válido durante todo o ano inclua 12 meses), a "Área ou extensão ocupada" e a "Forma de Medição". Depois prima o botão "Gravar e calcular" [\(Figura 44\)](#page-33-1).

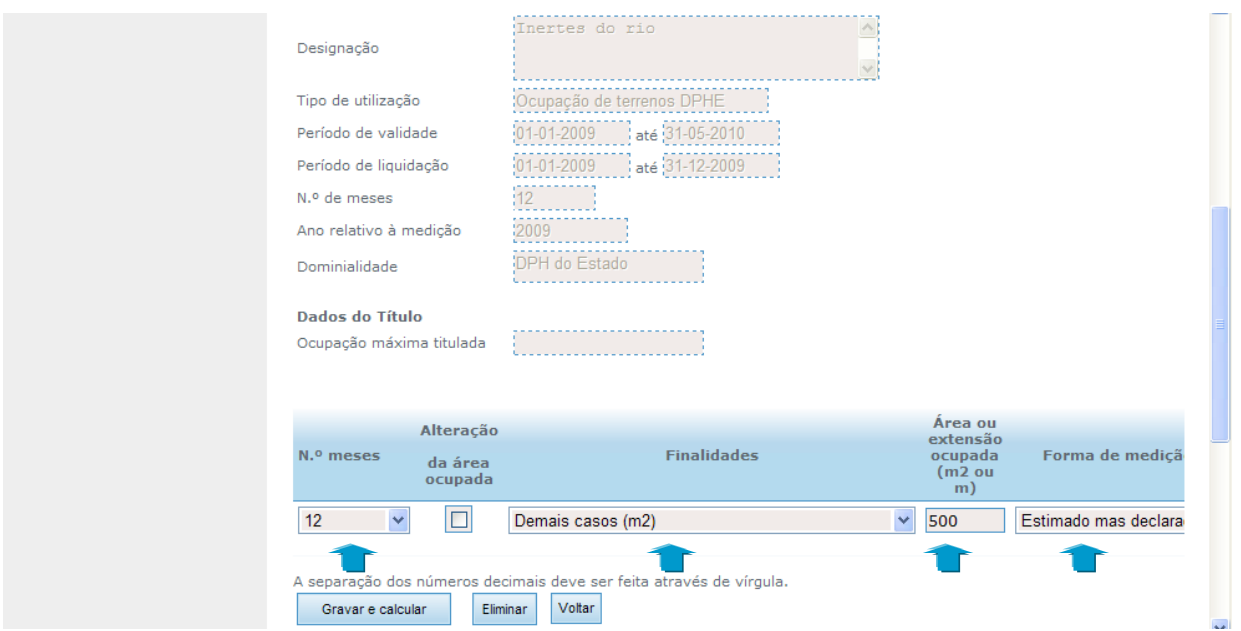

**Figura 44 –** Carregamento das medições - componente O.

<span id="page-33-1"></span>O botão "Alteração da área ocupada" só se aplica se, durante o período em que está a ser efetuado o cálculo da TRH, ocorreu uma redução ou ampliação da área ocupada que originou uma revisão do título.

Para regressar ao ecrã com a listagem das suas utilizações premir o botão "Voltar".

#### <span id="page-33-0"></span>**Exemplo 5) Ocupação de terrenos ou planos de água do domínio público hídrico do Estado**

Se o título selecionado for de uma ocupação de terrenos ou do plano de água do domínio público do Estado a componente associada é a O. Inicie o carregamento das medições premindo o botão da componente O para aceder ao ecrã de detalhe [\(Figura 23\)](#page-19-1).

Introduza o número de meses de ocupação (p.e., se o título for válido durante todo o ano inclua 12 meses), a "Área ou extensão ocupada" separando as casas decimais por vírgula e por último, selecione para o campo "Forma de Medição" uma das seguintes opções: "Medido e declarado" ou "Estimado mas declarado". Depois prima o botão "Gravar e calcular" para visualizar a estimativa da TRH calculada para a componente O [\(Figura 45\)](#page-34-0).

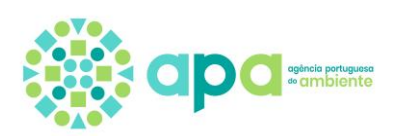

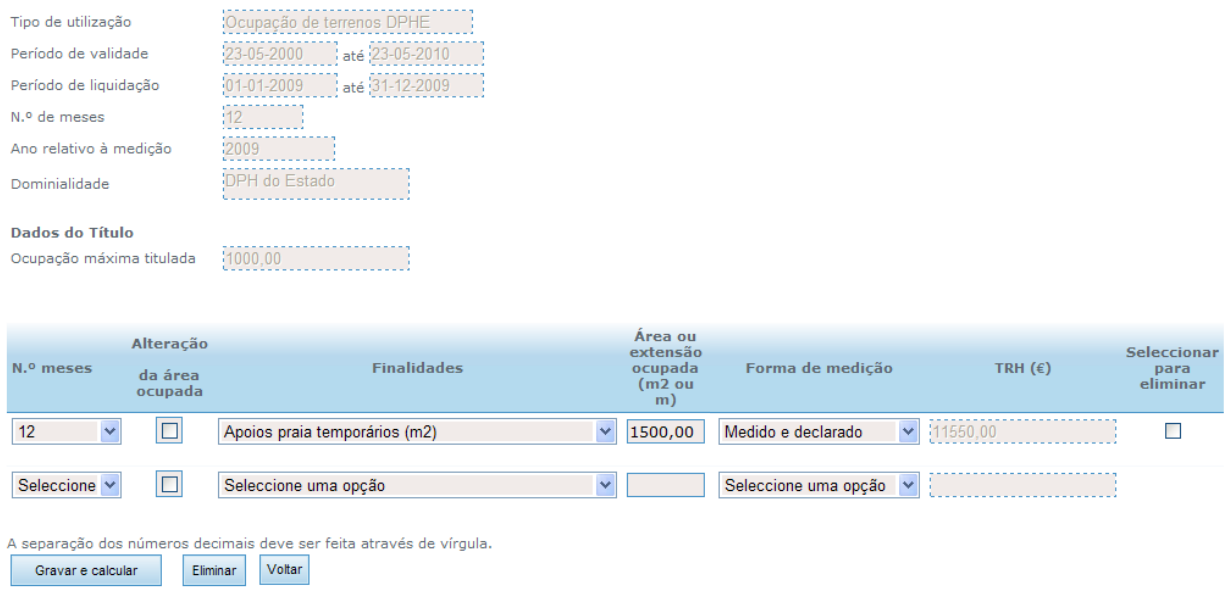

**Figura 45 –** Visualização da estimativa da TRH calculada – componente O.

<span id="page-34-0"></span>Caso exista mais do que um tipo de ocupação deve preencher a segunda linha que aparece automaticamente após o preenchimento da primeira.

O botão "Alteração da área ocupada" só se aplica se, durante o período em que está a ser efetuado o cálculo da TRH, ocorreu uma redução ou ampliação da área ocupada originando a revisão do título.

Para eliminar um registo selecione o quadrado que está na coluna "Seleccionar para eliminar" e depois prima o botão "Eliminar". Se pretender alterar um valor, basta substituílo pelo novo e depois premir o botão "Gravar e calcular".

Para regressar ao ecrã com a listagem das suas utilizações premir o botão "Voltar".

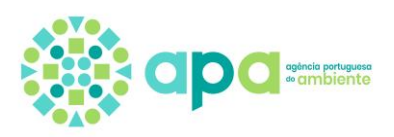

### <span id="page-35-0"></span>6. Submissão das medições

Há medida que introduz as medições nos diferentes títulos das utilizações pode, no ecrã das "Medições", consultar a TRH que foi apurada para o ano anterior e aquela que está a ser estimada com base dados carregados para o ano em curso [\(Figura 46\)](#page-35-1).

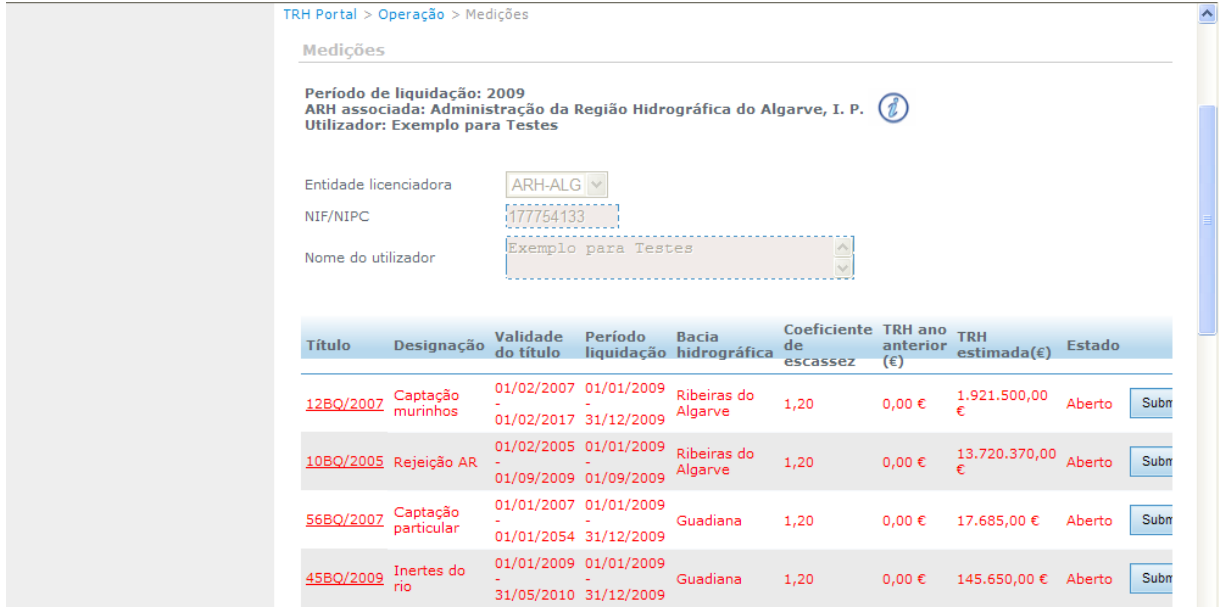

<span id="page-35-1"></span>**Figura 46 –** Resumo da TRH calculada no ano anterior e da estimativa para o ano em curso.

Após a introdução das medições nas utilizações dos recursos hídricos que efetuou deve premir o botão "Submeter" para cada um dos títulos existentes.

**Depois de efetuar a operação «Submeter» não pode alterar os dados introduzidos**. Pode no entanto continuar a consultar a tabela e verificar se os mesmos foram validados pela entidade licenciadora. Caso não submeta as medições até ao final da data indicada em cada ano pela entidade licenciadora, a aplicação submete-as automaticamente [\(Figura 47\)](#page-35-2).

<span id="page-35-2"></span>

| <b>Windows Internet Explorer</b> |                                                                  |                                                |                                                |                    |      |                                                                                                    | $\mathbf{x}$ | $\mathbf{h}(\epsilon)$ | Estado |          |
|----------------------------------|------------------------------------------------------------------|------------------------------------------------|------------------------------------------------|--------------------|------|----------------------------------------------------------------------------------------------------|--------------|------------------------|--------|----------|
| $\overline{\mathbf{?}}$          | Depois de submeter não poderá alterar nem introduzir mais dados. |                                                |                                                |                    |      | O valor da TRH estimado com os dados carregados é de 1.921.500,00 €. Tem a certeza que deseja submeter? |              | .00                    | Aberto | Submeter |
|                                  |                                                                  |                                                | OK<br>כחהא וכחודה בחהא וכחלות                  | Cancelar           |      |                                                                                                    |              | 0,00                   | Aberto | Submeter |
| )/2007                           | Captação<br>particular                                           |                                                | 01/01/2007 01/01/2009<br>01/01/2054 31/12/2009 | Guadiana           | 1,20 | $0.00 \in$                                                                                              | 17.685,00€   |                        | Aberto | Submeter |
| 2/2009                           | Inertes do<br><b>rio</b>                                         |                                                | 01/01/2009 01/01/2009<br>31/05/2010 31/12/2009 | Guadiana           | 1,20 | $0.00 \in$                                                                                              | 145.650,00€  |                        | Aberto | Submeter |
|                                  | 2/2000 Apoio praia                                               | 23/05/2000 01/01/2009<br>23/05/2010 31/12/2009 |                                                | Zonas<br>costeiras | 1,00 | $0,00 \in$                                                                                              | 11.550,00€   |                        | Aberto | Submeter |

**Figura 47 –** Submissão das medições.

 $\overline{\phantom{0}}$ 

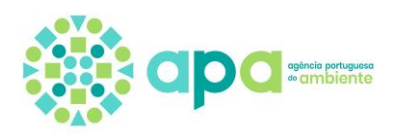

### <span id="page-36-0"></span>7. Consulta das Notas de Liquidação

Para consultar as Notas de Liquidação emitidas deve selecionar no menu "Consultas" a opção "Consulta NL" [\(Figura 48\)](#page-36-1).

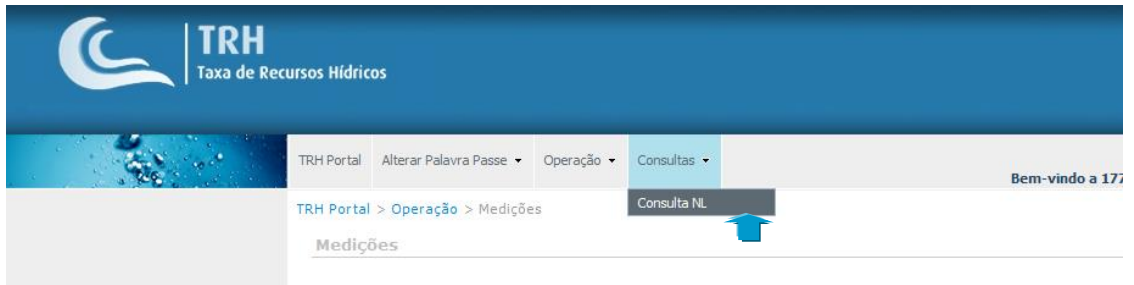

**Figura 48 –** Ecrã de consulta das Notas de Liquidação emitidas.

<span id="page-36-1"></span>Depois selecione o período de liquidação pretendido e prima o botão "Pesquisar" [\(Figura](#page-36-2)  [49\)](#page-36-2).

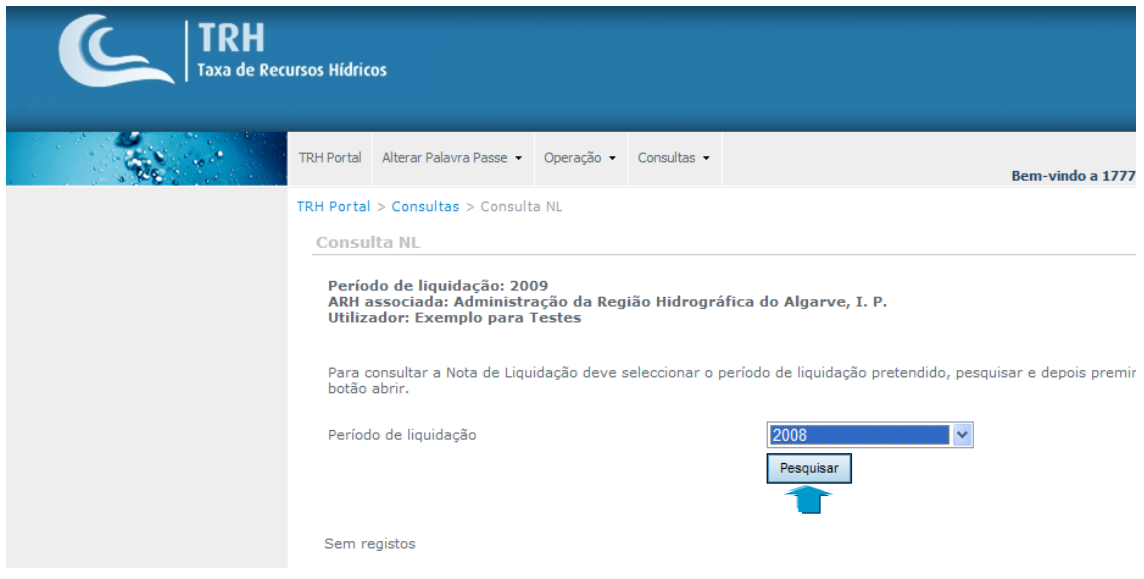

**Figura 49 –** Selecionar o período de liquidação pretendido.

<span id="page-36-2"></span>Irá surgir a lista das Notas de Liquidação existentes. Para a poder consultar deve premir o botão "Abrir" ([Figura 50\)](#page-37-0).

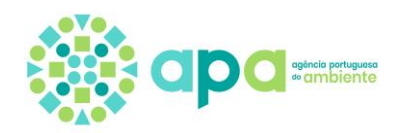

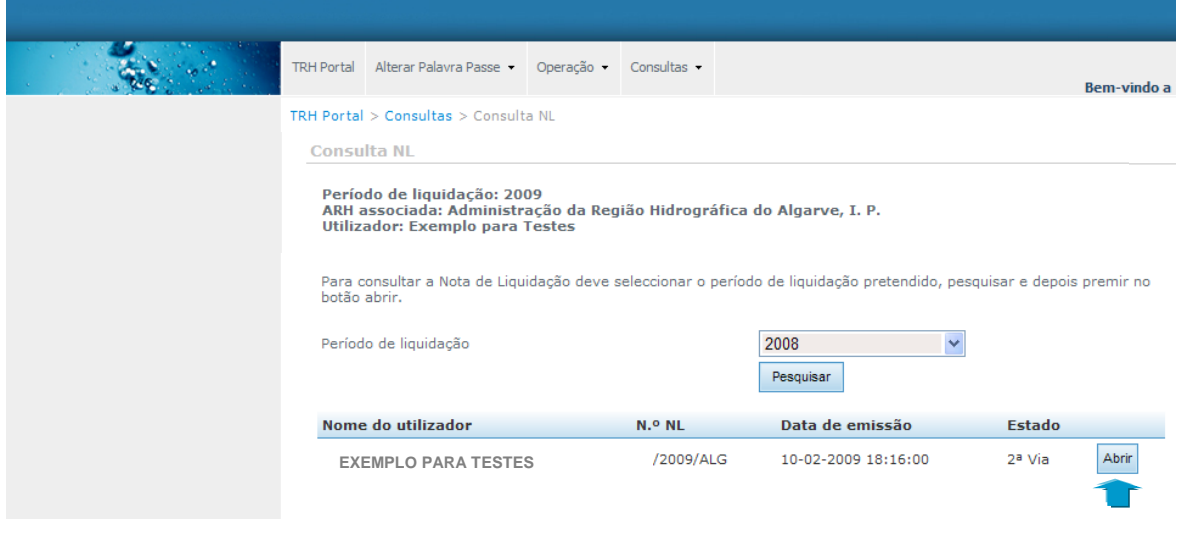

**Figura 50 –** Selecionar Nota de Liquidação pretendida.

<span id="page-37-0"></span>A Nota de Liquidação é um ficheiro com o formato pdf que necessita da instalação prévia de um programa adequado que permita a sua visualização. Surgirá uma caixa de texto na qual pode optar por abrir o ficheiro ou guardá-lo no seu computador [\(Figura 51\)](#page-37-1).

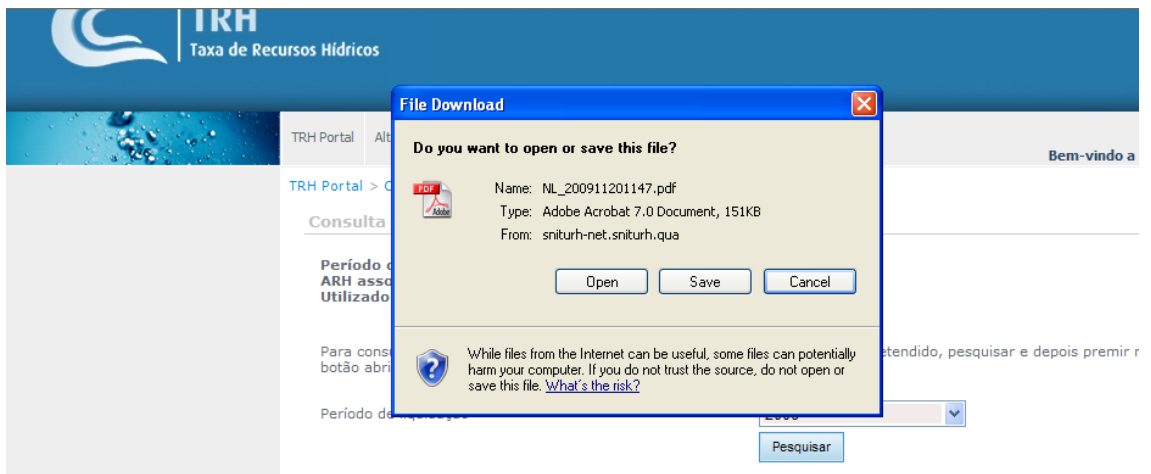

<span id="page-37-1"></span>**Figura 51 –** Visualização da nota de liquidação.